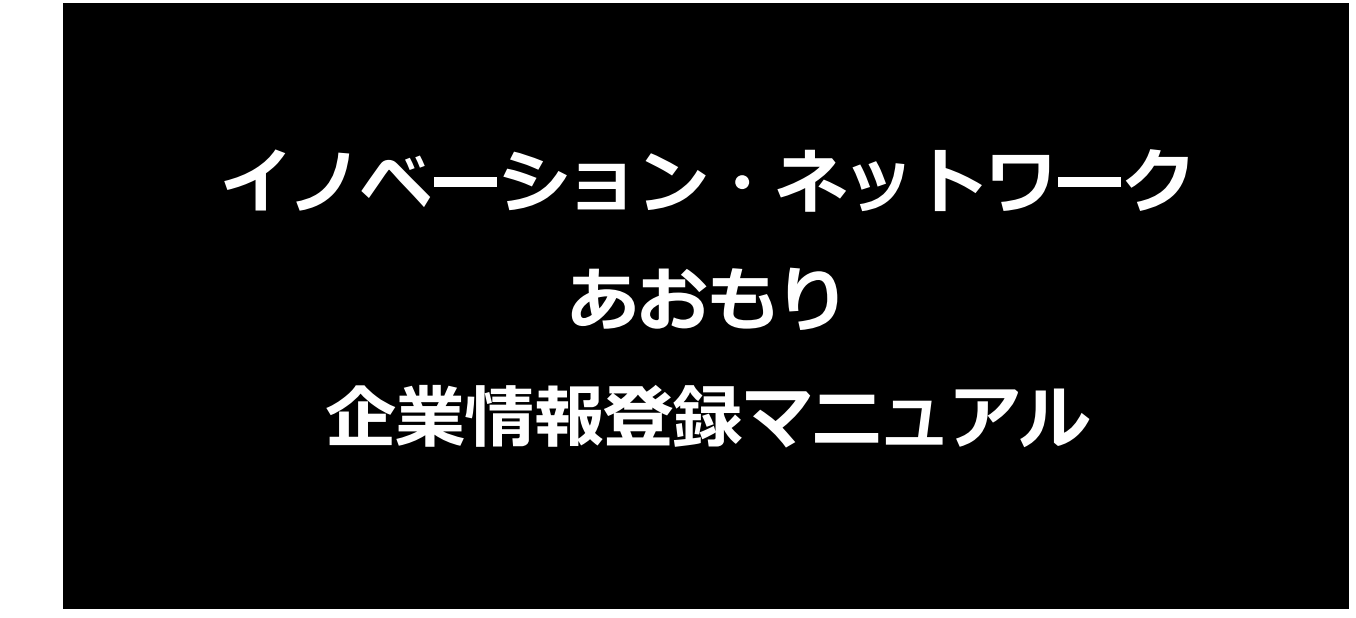

第 1.2 版 2024/04/19 イノベーション・ネットワークあおもり

企業情報登録マニュアル

# 目次

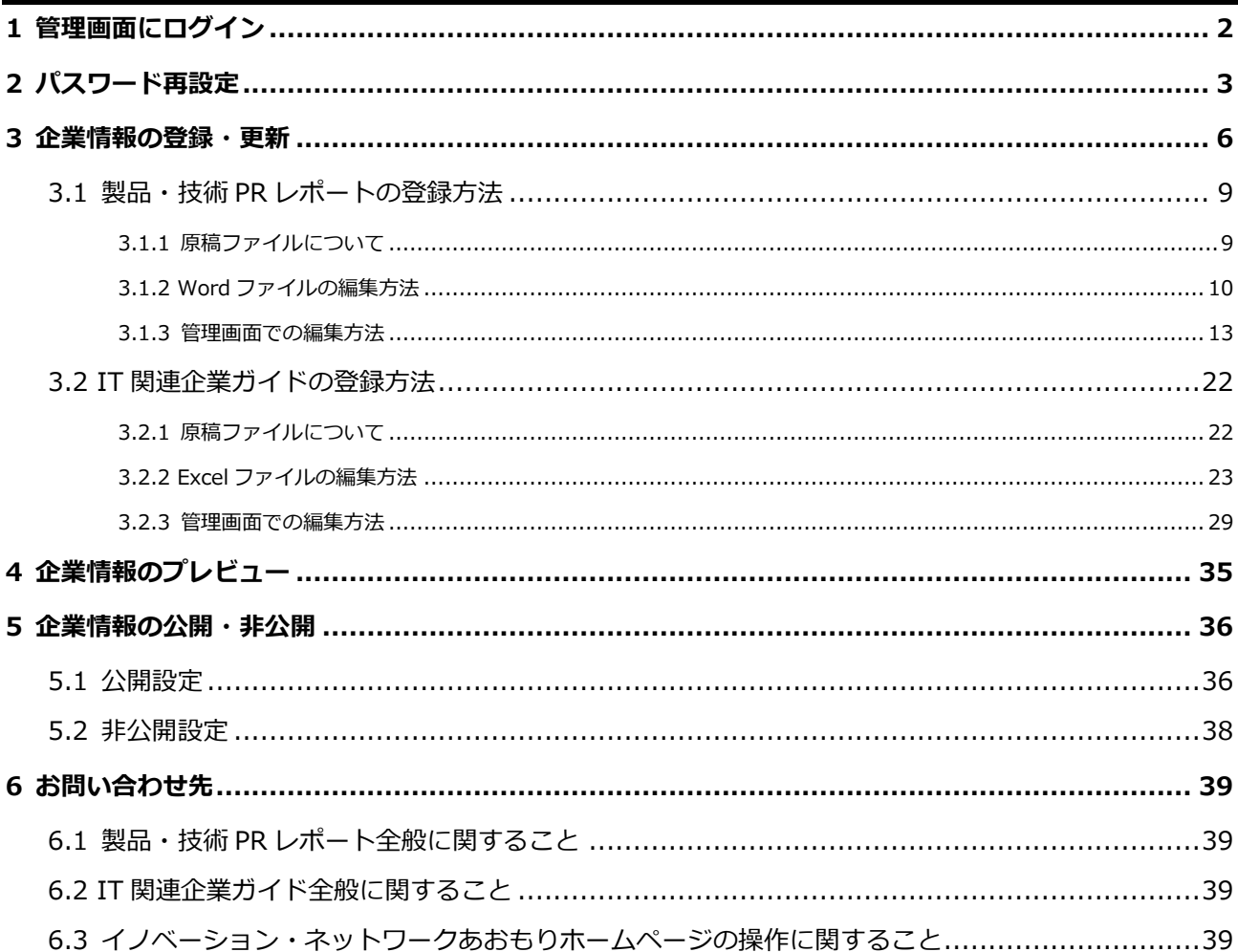

# <span id="page-2-0"></span>**1 管理画面にログイン**

イノベーション・ネットワークあおもりの管理画面にログインする手順を説明します。

1. <https://innovation-net-aomori.ina.pref.aomori.lg.jp/portal/wp-login.php> にアクセスします。

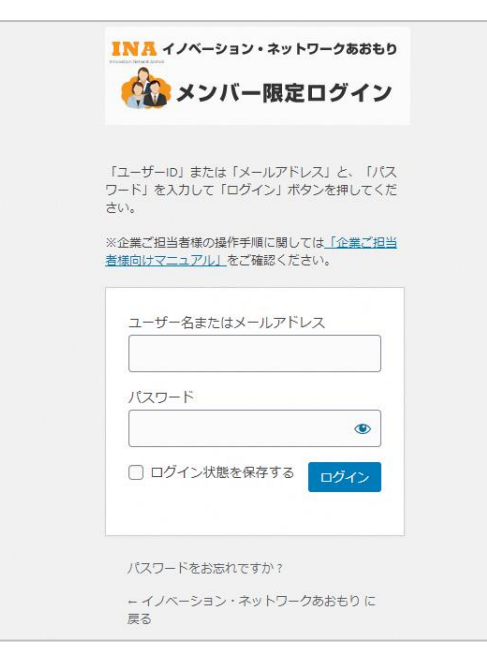

2. ユーザー名またはメールアドレスとパスワードを入力し、「ログイン」をクリックします。 ※パスワードを忘れた場合は、[「2 パスワード再設定」](#page-3-0)の項をご参照ください。

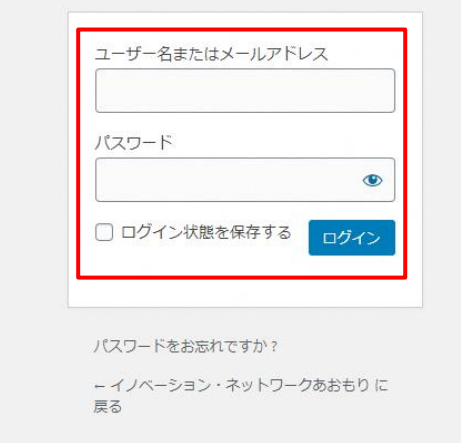

<span id="page-3-0"></span>**2 パスワード再設定**

パスワードを忘れた際に再設定する手順を説明します。

1. 「パスワードをお忘れですか?」をクリックします。

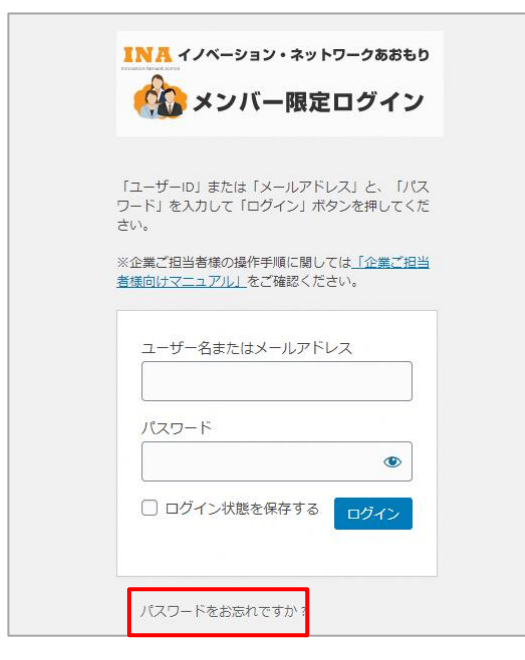

2. ユーザー名またはメールアドレスを入力し、 「新しいパスワードを取得」をクリックします。

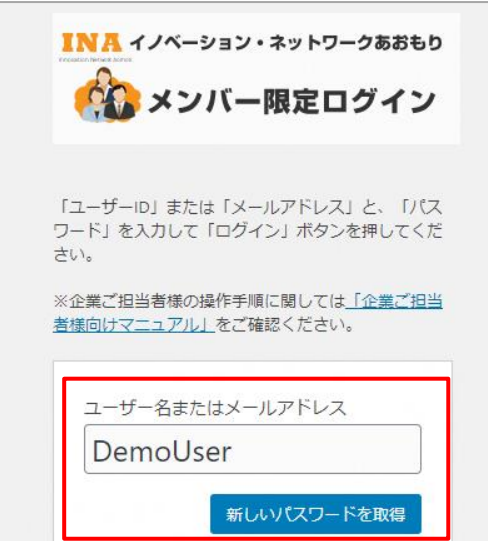

イノベーション・ネットワークあおもり イノベーション 企業情報登録マニュアル

3. パスワードを再設定するための URL が記載されたメールが送信されます。 届いたメールに記載された URL をクリックします。

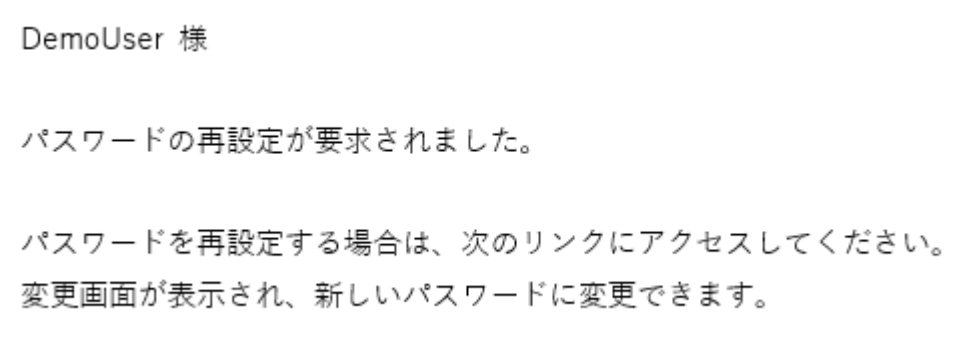

4. パスワード設定画面が表示されます。

新規パスワードには、ランダムな文字列が自動的に入力された状態で表示されます。 任意のパスワードを設定する際は、「新規パスワード」の欄に設定する値を入力します。

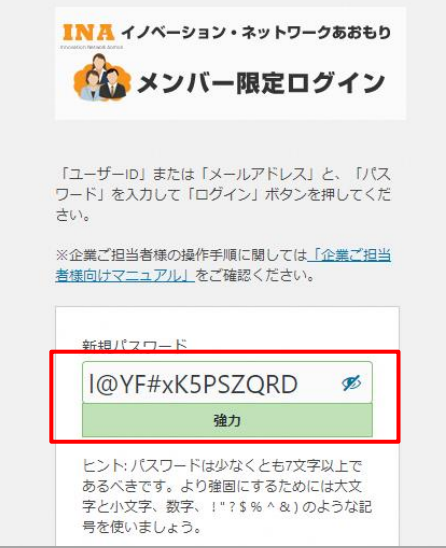

イノベーション・ネットワークあおもり イント アンチャング 企業情報登録マニュアル

5. パスワード入力後、「パスワードをリセット」をクリックすると 対象のパスワードに設定されます。

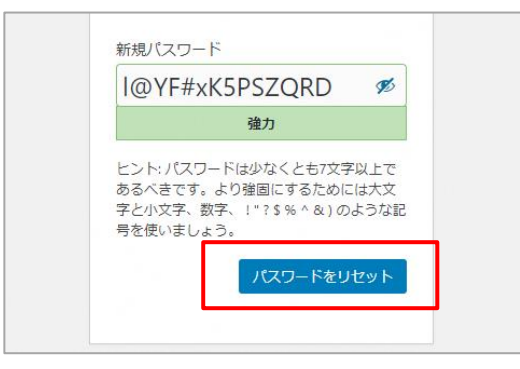

# <span id="page-6-0"></span>**3 企業情報の登録・更新**

企業情報を登録・更新する場合は、

原稿となる Word/Excel ファイル (以下「原稿ファイル」とする。)と 管理画面内にあらかじめ登録されている企業情報の 2 つを修正する必要があります。

#### **■ 企業情報の種類**

企業情報は以下の 2 種類が存在し、種類によって原稿ファイルや管理画面で入力する項目が 異なります。

・あおもり元気企業製品・技術 PR レポート(以下「製品・技術 PR レポート」とする。)

・青森県IT関連企業ガイド(以下「IT 関連企業ガイド」とする。)

※更新する企業情報が「製品・技術 PR レポート」「IT 関連企業ガイド」のどちらであるか 不明な場合は「■ [企業情報の種類の確認方法」](#page-7-0)をご参照ください。

#### **■ 更新の流れ**

本章では、以下の①~⑦までの手順を種類ごとに説明します。

- ① 原稿ファイル(Word/Excel ファイル)の加除・修正を行います。
- ② 修正した原稿ファイルを、PDF ファイル形式へ変換します。
- ③ 管理画面にログインし、あらかじめ登録されている企業情報の編集画面を表示します。
- ④ 編集画面で、②で作成した PDF ファイルをアップロードします。
- ⑤ 編集画面の各項目を、①で入力した内容に修正します。
- ⑥ 修正した企業情報を更新します。
- ⑦ 企業情報の内容を、イノベーション・ネットワークあおもりホームページへ公開します。

製品・技術 PR レポートを登録する場合は 「3.1 製品・技術 PR [レポートの登録方法」](#page-9-0)、 IT 関連企業ガイドを登録する場合は 「3.2 IT [関連企業ガイドの登録方法」](#page-22-0)をご参照ください。

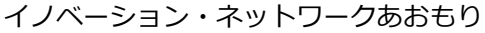

企業情報登録マニュアル

#### <span id="page-7-0"></span>**■ 企業情報の種類の確認方法**

更新する企業情報が「製品・技術 PR レポート」「IT 関連企業ガイド」のどちらであるか 不明な場合は、以下の手順で確認できます。

- 1. 管理画面にログインします。 ※ログイン方法については「1 [管理画面にログイン」](#page-2-0)をご参照ください。
- 2. 管理画面にログイン後、「企業情報」をクリックします。

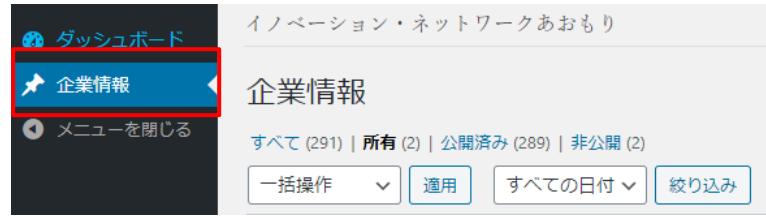

3. 企業情報一覧画面が表示されます。 一覧には、ログインした企業ご担当者様が編集可能な企業情報のみが表示されます。

※表示されない場合は「すべて」をクリックしてください。

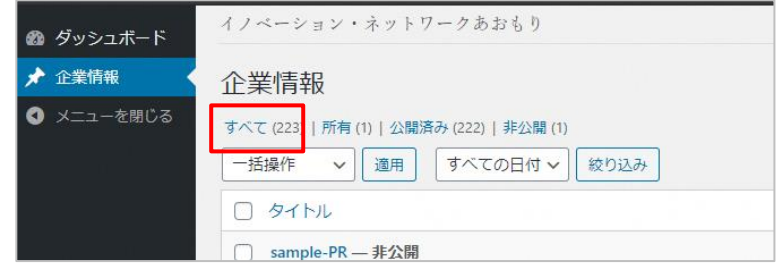

4. 一覧に表示された企業情報から、確認する企業情報名をクリックします。

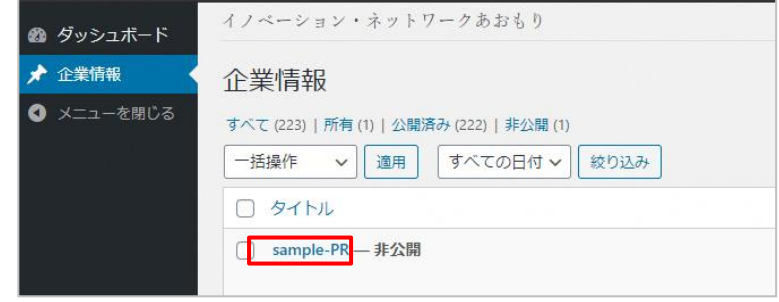

イノベーション・ネットワークあおもり インベーション 企業情報登録マニュアル

5. 編集画面が表示されます。

カテゴリーでチェックされている項目によって

「製品・技術 PR レポート」「IT 関連企業ガイド」が確認できます。 ※変更は行わないでください。

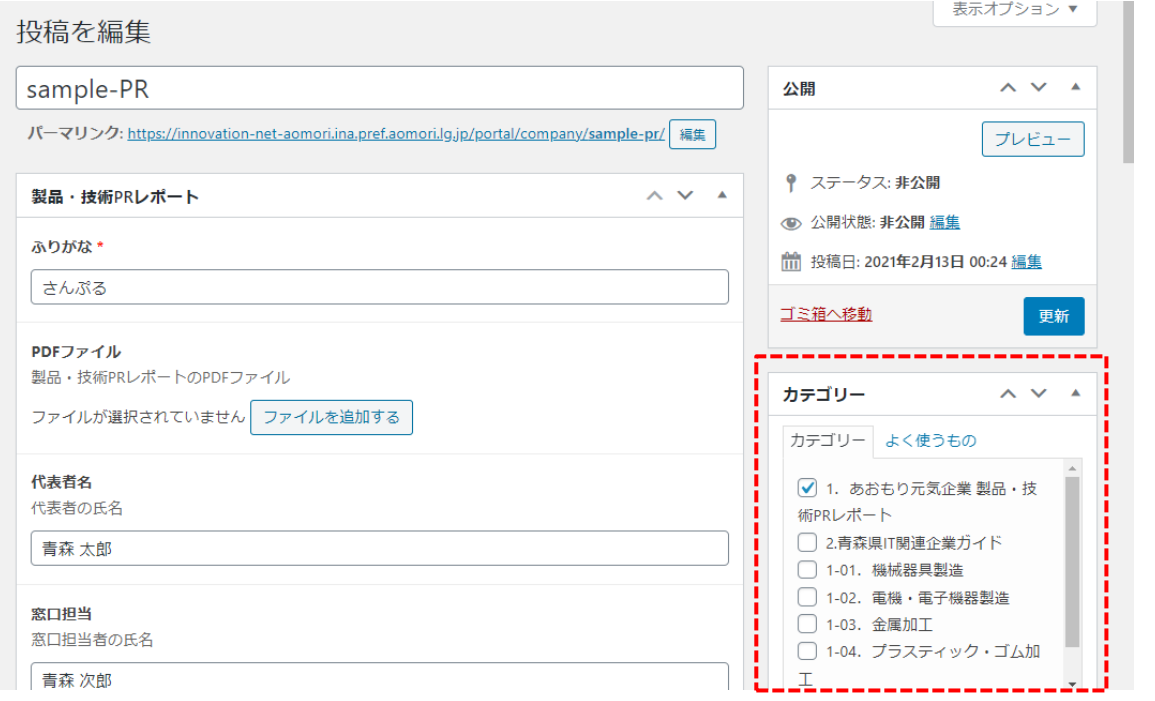

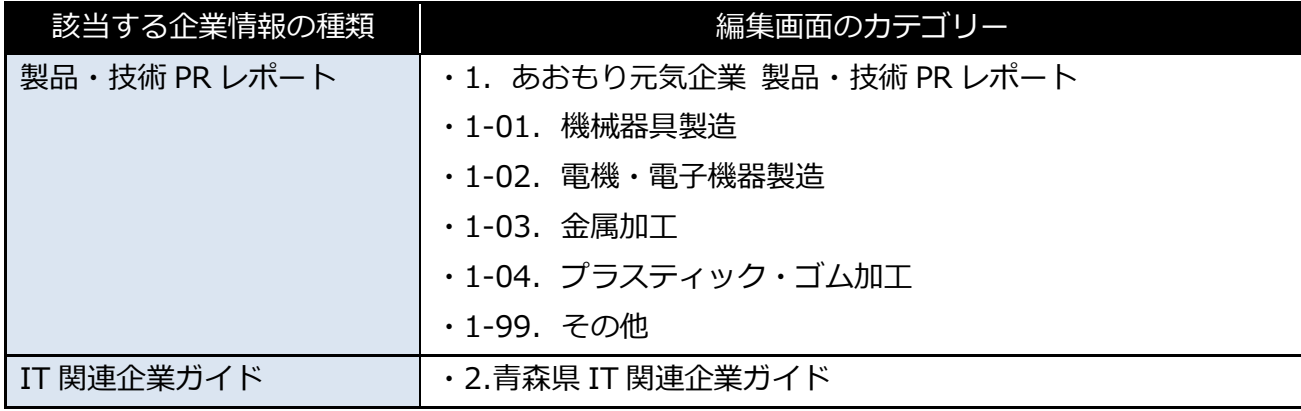

## <span id="page-9-0"></span>**3.1 製品・技術 PR レポートの登録方法**

製品・技術 PR レポートの登録方法を説明します。

#### <span id="page-9-1"></span>**3.1.1 原稿ファイルについて**

## **1. 以前から「製品・技術 PR レポート」に企業情報が登録されており お手元に原稿ファイル(Word ファイル)が存在する場合**

お手元にある Word ファイルを加除・修正してください。

## **2. 以前から「製品・技術 PR レポート」に企業情報が登録されており** 原稿ファイル (Word ファイル) がお手元に存在しない場合

青森県庁産業イノベーション推進課 技術振興グループまで御連絡ください。 その時点の Word ファイルを送付いたします。

#### **青森県庁産業イノベーション推進課 技術振興グループ**

電話 :017-734-9379

メール[:innovation@pref.aomori.lg.jp](mailto:innovation@pref.aomori.lg.jp)

#### **3. 「製品・技術 PR レポート」に新しく企業情報を登録する場合**

管理画面にログインし、ダッシュボード画面の

「あおもり元気企業製品・技術 PR レポート様式(Word ファイル)」をクリックすると、原稿ファ イルをダウンロードできます。

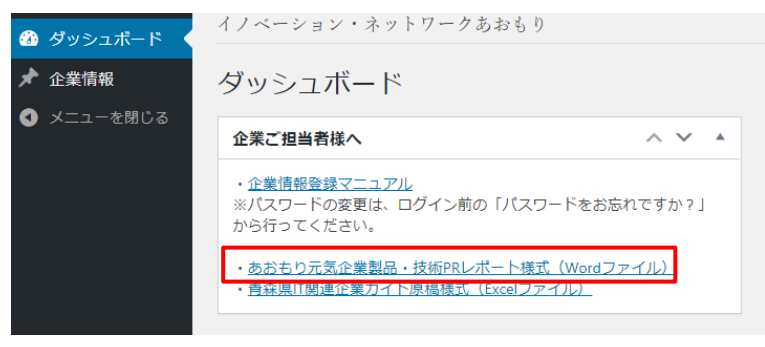

### <span id="page-10-0"></span>**3.1.2 Word ファイルの編集方法**

1 企業概要と PR 事項、特記事項を入力・修正します。

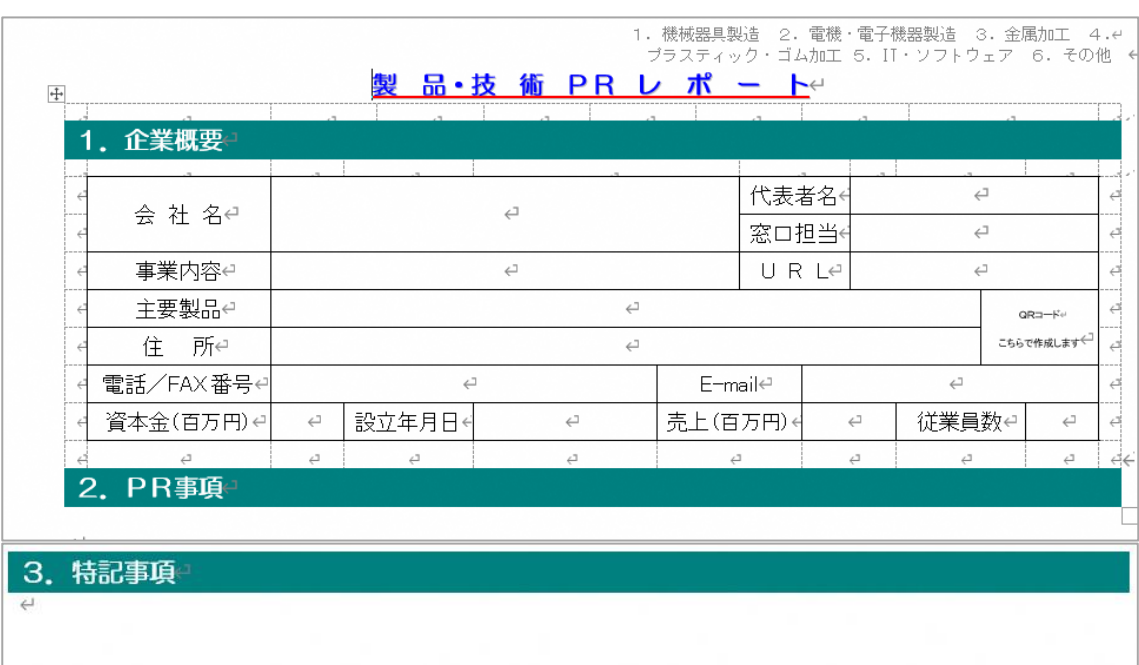

2. 入力・修正した Word ファイルを保存します。

「ファイル」をクリックします。

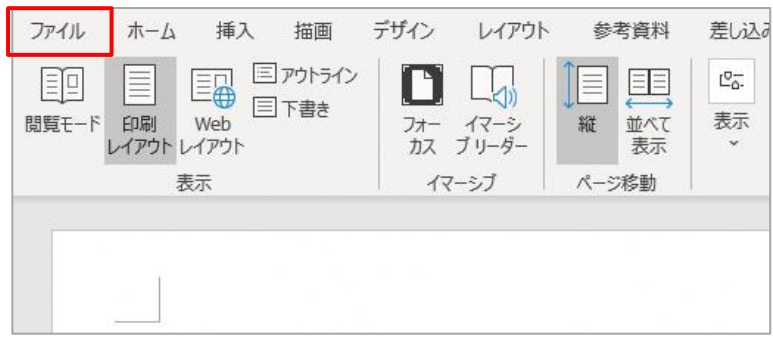

3. 「上書き保存」をクリックすると、入力した内容が上書き保存されます。

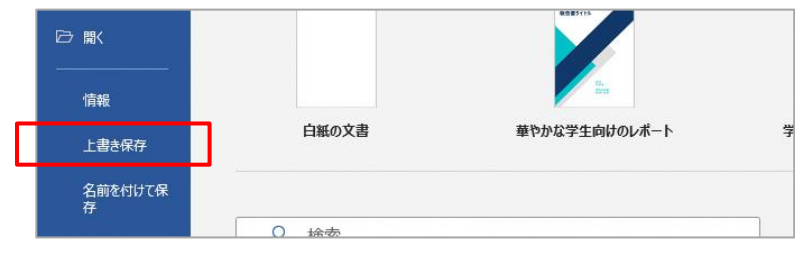

4. 続けて、PDF ファイル形式に変換します。 「ファイル」タブをクリックします。

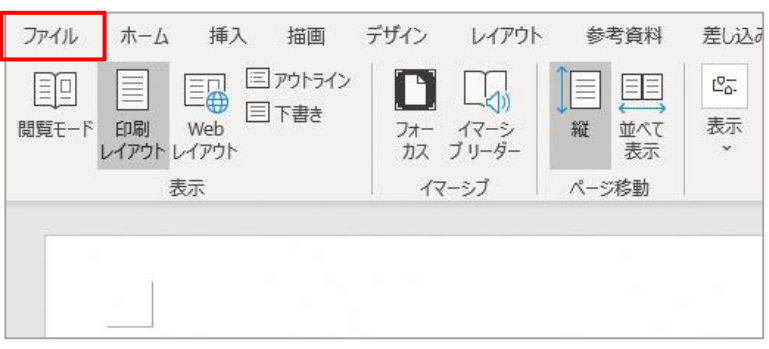

5. 「エクスポート」をクリックします。

## ※Word2013 以降対象

PDF に変換できない方は事務局にご相談ください。

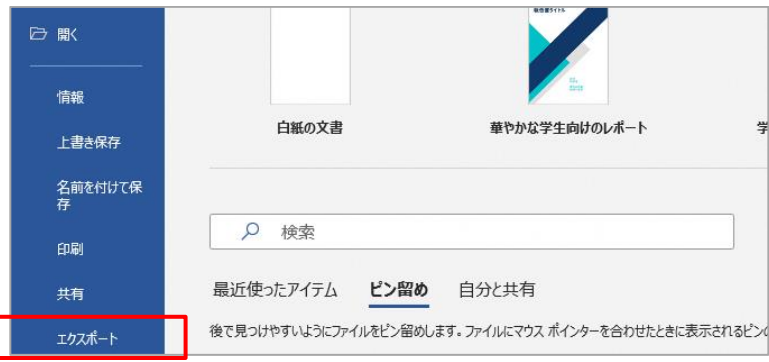

6. 「PDF/XPS ドキュメントの作成」、「PDF/XPS の作成」の順にクリックします。

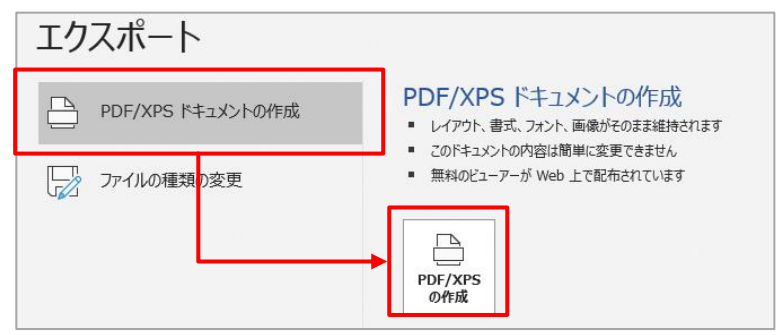

7. エクスプローラーの起動後、ファイル名を入力し「発行」をクリックします。 処理後、指定したフォルダに PDF ファイルが作成されます。

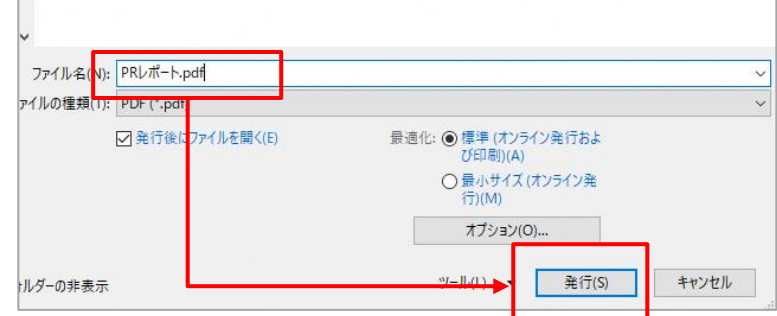

8. 続けて、管理画面の企業情報を編集します。 「3.1.3 [管理画面での編集方法」](#page-13-0)をご参照ください。

#### <span id="page-13-0"></span>**3.1.3 管理画面での編集方法**

- 1. 管理画面にログインします。 ※ログイン方法については「1 [管理画面にログイン」](#page-2-0)をご参照ください。
- 2. 管理画面にログイン後、「企業情報」をクリックします。

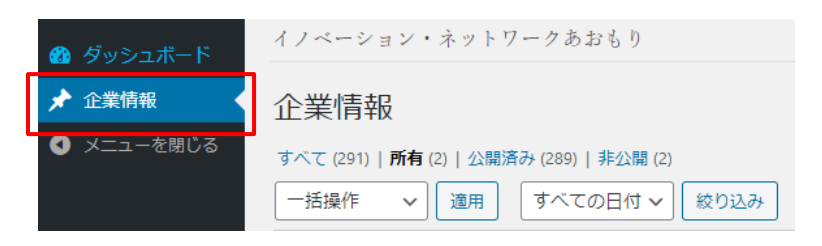

3. 企業情報一覧画面が表示されます。 一覧には、ログインした企業ご担当者様が編集可能な企業情報のみが表示されます。

※表示されない場合は「すべて」をクリックしてください。

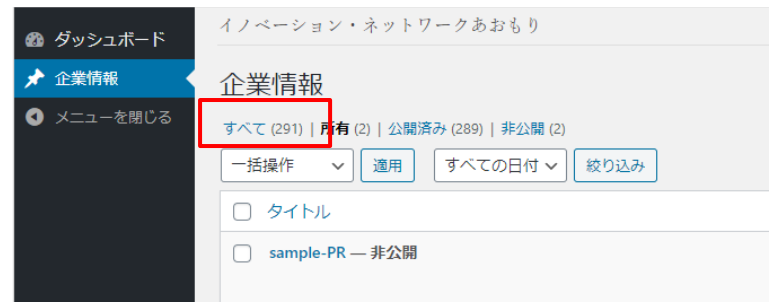

イノベーション・ネットワークあおもり イント インベーション 企業情報登録マニュアル

4. 一覧に表示された企業情報から、編集する企業情報名をクリックします。

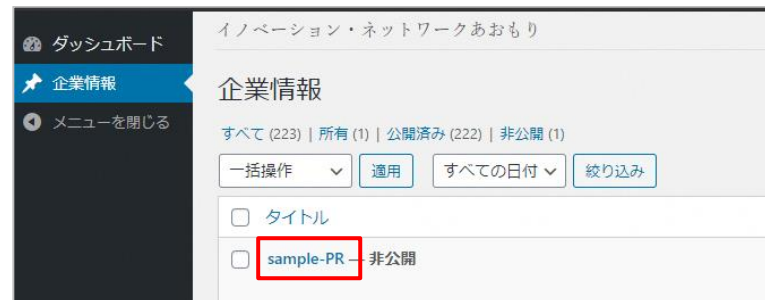

5. 編集画面が表示されます。

はじめに、「3.1.2 Word [ファイルの編集方法」](#page-10-0)で用意した PDF ファイルをアップロードしま す。

PDF ファイルが未選択の場合は、「■ PDF [ファイルをアップロードする」](#page-15-0)を PDF ファイルが選択済 (アップロード済) の場合は、「■ PDF [ファイルを差し替える」](#page-17-0)をご参 照ください。

**【PDF ファイルが未選択の状態】**

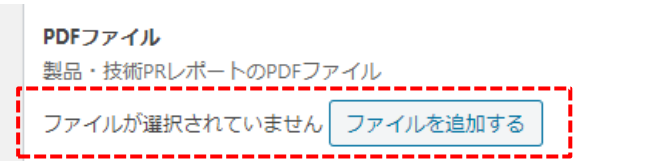

**【PDF ファイルが選択済(アップロード済)の状態】**

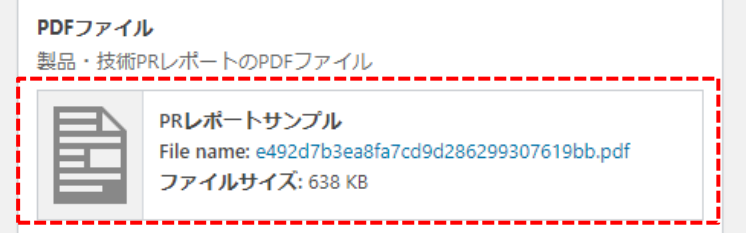

イノベーション・ネットワークあおもり イント インベーション 企業情報登録マニュアル

## <span id="page-15-0"></span>**■ PDF ファイルをアップロードする**

PDF ファイルが未選択の場合は、事前に用意した PDF ファイルをアップロードします。

1. 「ファイルを追加する」をクリックします。

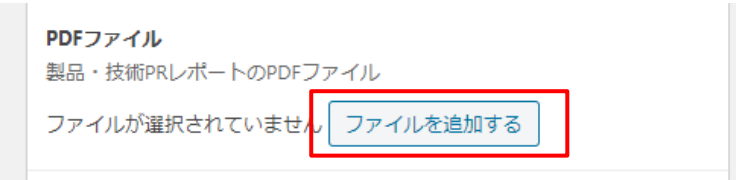

2. ファイル選択画面が表示されます。

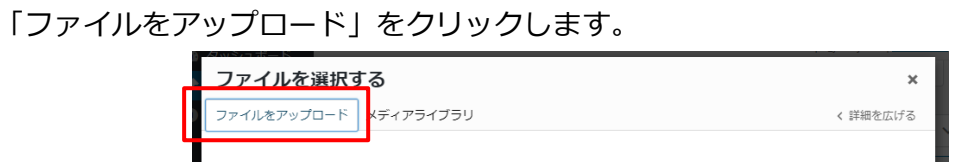

3. ファイルアップロード画面が表示されます。 「ファイルの選択」をクリックし、アップロードする PDF ファイルを選択します。

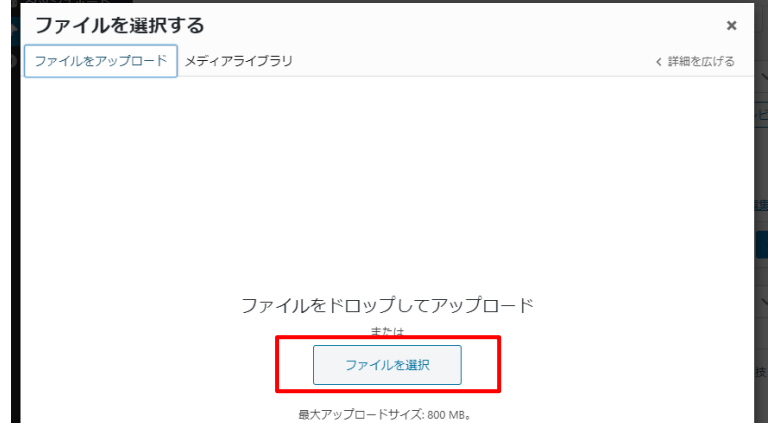

4. ファイル選択後、メディアライブラリ画面が表示され 対象の PDF ファイルがアップロードされます。

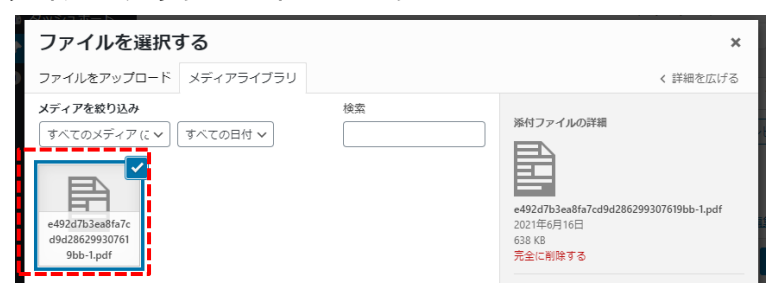

5. アップロードした PDF ファイルが選択中の状態(チェックマークが右上にある状態)ことを 確認します。

※選択されていない場合は、対象の PDF ファイルをクリックします。

「Select」をクリックすると編集画面に戻ります。

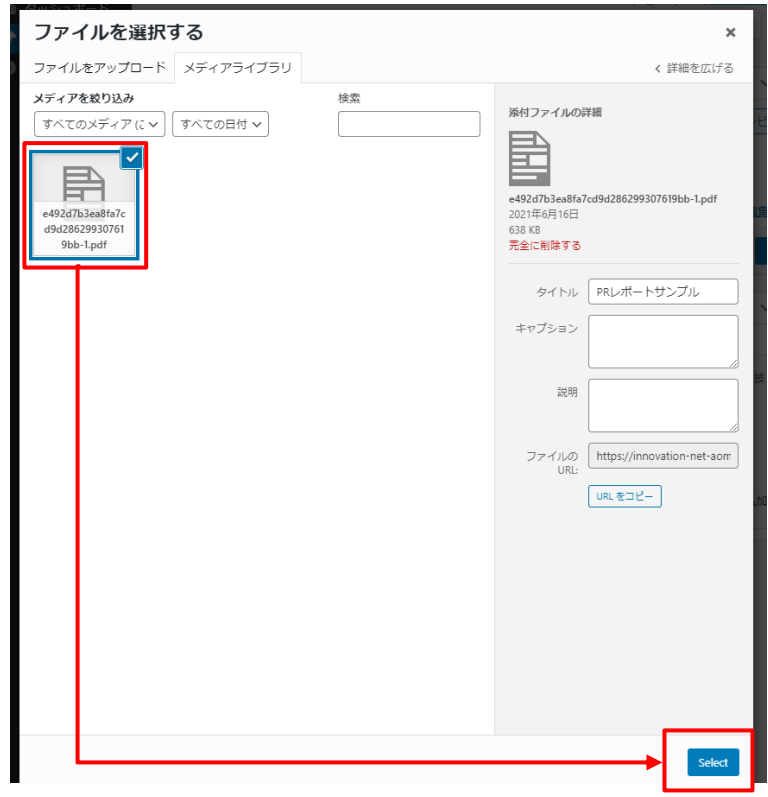

6. 編集画面で、アップロードした PDF ファイルが選択されていることを確認してください。

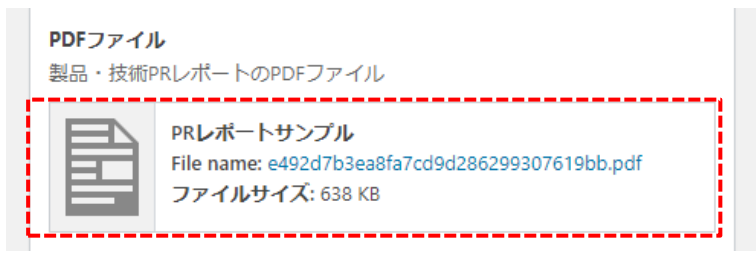

7. 続けて、他の項目を修正します。 製品・技術レポートの場合は、「■ 製品・技術 PR [レポートの項目を修正する」](#page-18-0)を IT 関連企業ガイドの場合は 「■ IT [関連企業ガイドの項目を修正する」](#page-31-0)をご参照ください。 イノベーション・ネットワークあおもり イント インベーション 企業情報登録マニュアル

#### <span id="page-17-0"></span>■ PDF ファイルを差し替える

PDF ファイルが選択済(アップロード済)の場合は、既存の PDF ファイルを取り除きます。

1. 赤枠内にマウスカーソルを合わせると、「鉛筆マーク(編集)」と「×マーク(取り除く)」が表 示されます。

「×マーク」をクリックします。

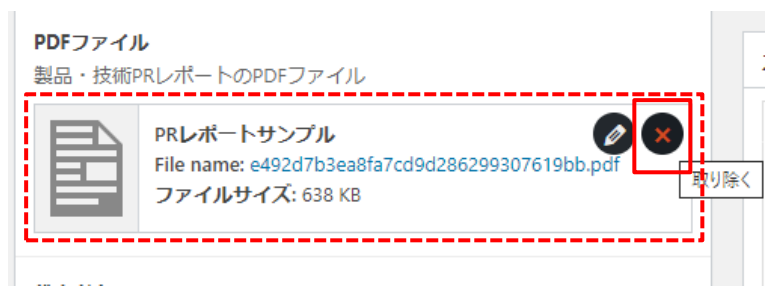

2. PDF ファイルが未選択の状態になります。

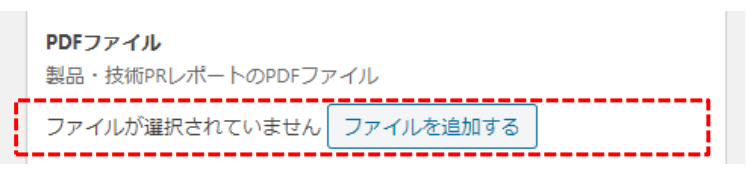

3. 続けて、差し替える PDF ファイルをアップロードします。 「■ PDF [ファイルをアップロードする」](#page-15-0)をご参照ください。

イノベーション・ネットワークあおもり インベーション 企業情報登録マニュアル

#### <span id="page-18-0"></span>**■ 製品・技術 PR レポートの項目を修正する**

1. 修正した原稿ファイルをもとに、他の項目の内容を修正します。 ※原稿ファイル上で空白の項目は、編集画面上も未入力のままで問題ありません。

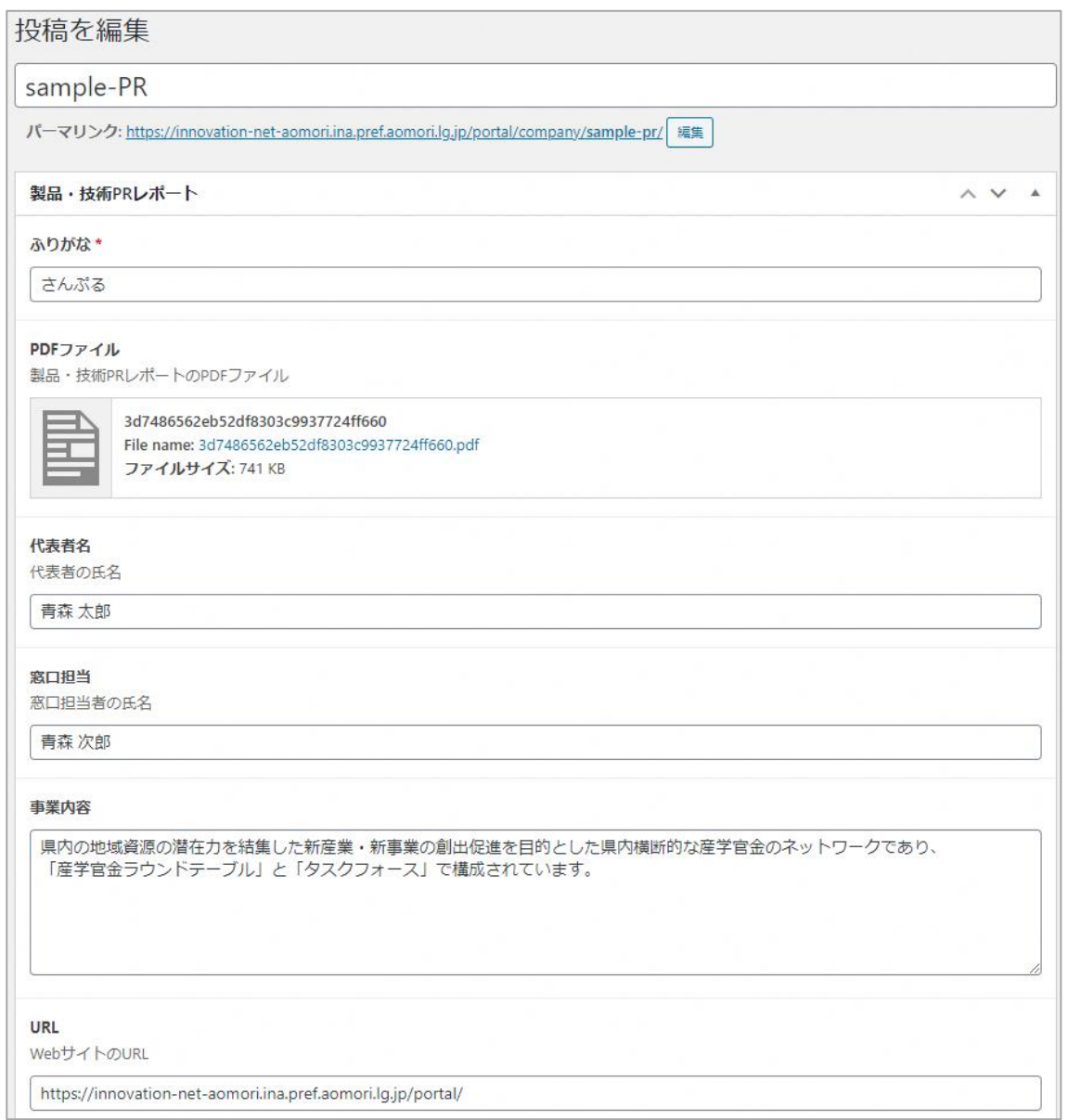

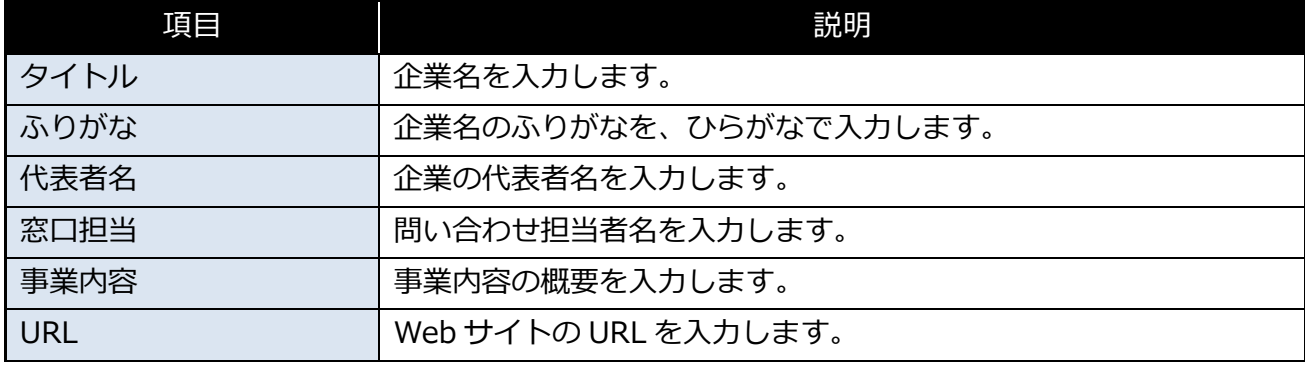

イノベーション・ネットワークあおもり インベーション 企業情報登録マニュアル

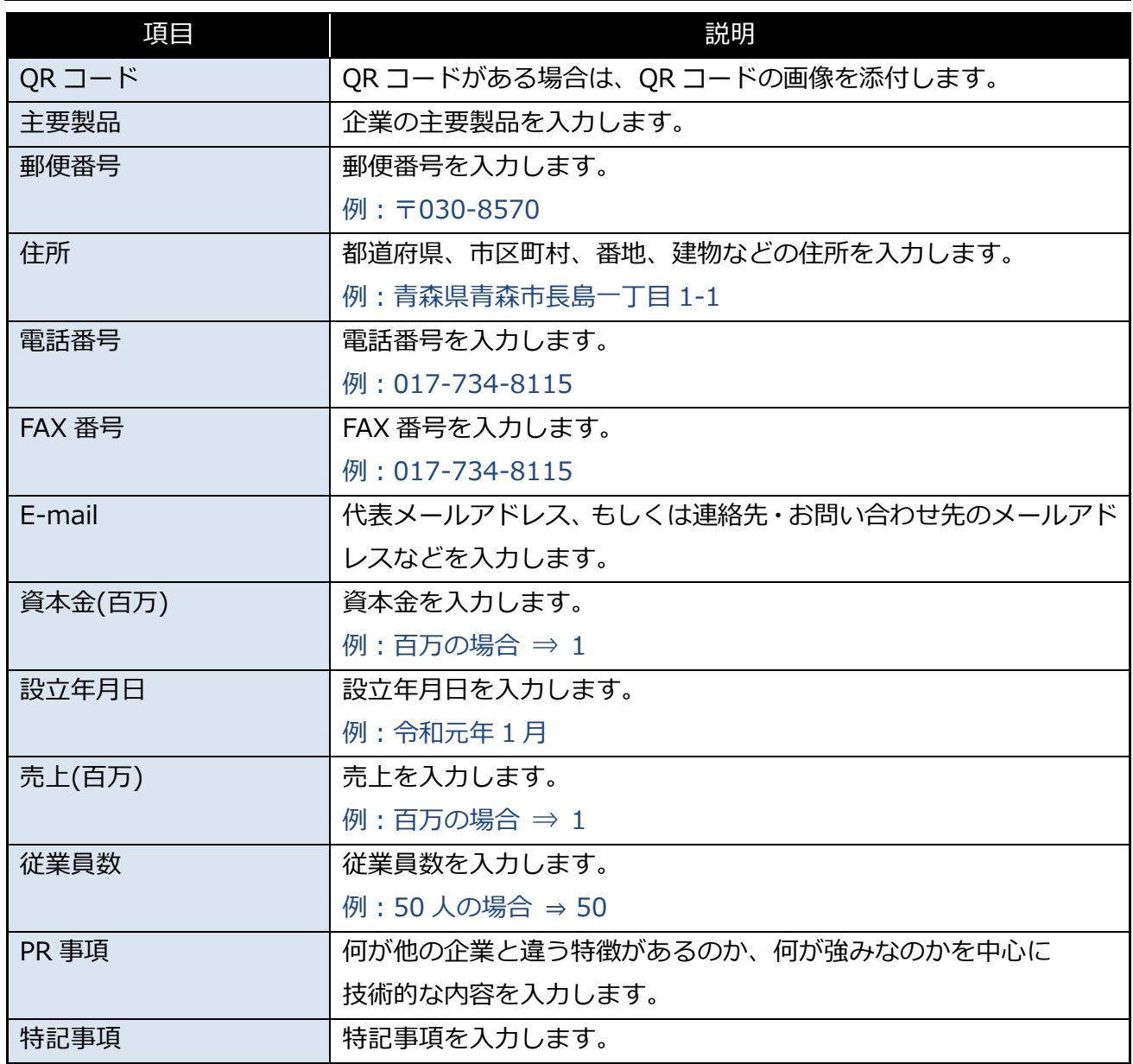

2. 入力内容に問題がないかを確認します。

※更新前に入力内容がイノベーション・ネットワークあおもり上ではどのように表示されるか を確認する場合は「4 [企業情報のプレビュー」](#page-35-0)をご参照ください。

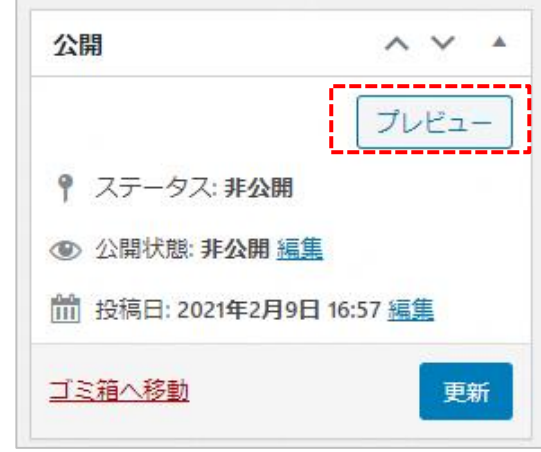

3. 「更新」をクリックします。 「更新」をクリックすると、入力した内容に企業情報が更新されます。

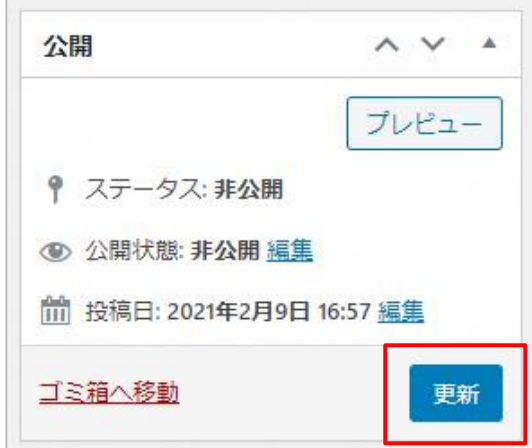

イノベーション・ネットワークあおもり 企業情報登録マニュアル

4. ステータスや公開状態が「非公開」の場合は、更新した企業情報が非公開となっております。

イノベーション・ネットワークあおもりへの企業情報の公開・非公開については 「5 [企業情報の公開・非公開」](#page-36-0)をご参照ください。

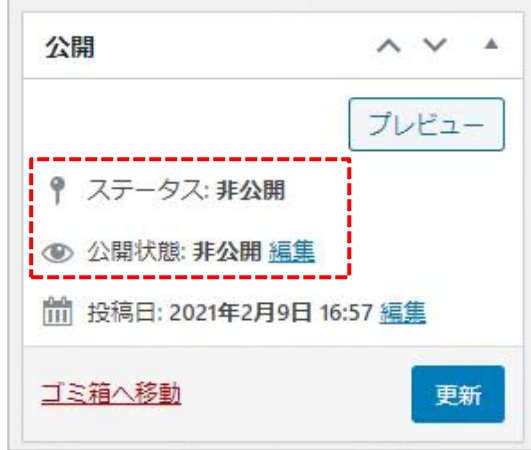

## <span id="page-22-0"></span>**3.2 IT 関連企業ガイドの登録方法**

IT 関連企業ガイドの登録方法を説明します。

#### <span id="page-22-1"></span>**3.2.1 原稿ファイルについて**

**1. 以前から「IT 関連企業ガイド」に企業情報が登録されており お手元に原稿ファイル(Excel ファイル)が存在する場合**

お手元にある Excel ファイルを加除・修正してください。

**2. 以前から「IT 関連企業ガイド」に登録されており** 原稿ファイル (Excel ファイル) がお手元に存在しない場合

青森県庁DX推進課 産業・しごとDXグループまで御連絡ください。 その時点の Excel ファイルを送付いたします。

**青森県庁DX推進課 産業・しごとDXグループ** 電話 :017-734-9418 メール[:dxsuishin@pref.aomori.lg.jp](mailto:dxsuishin@pref.aomori.lg.jp)

#### **3. 「IT 関連企業ガイド」に新しく企業情報を登録する場合**

管理画面にログインし、ダッシュボード画面の

「青森県 IT 関連企業ガイド原稿様式(Excel ファイル)」をクリックすると、原稿ファイルをダウン ロードできます。

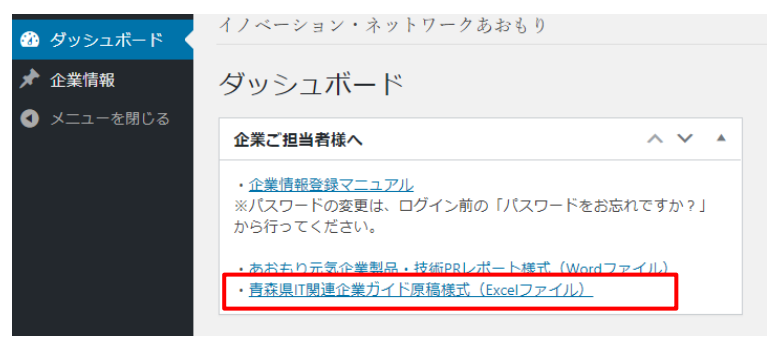

イノベーション・ネットワークあおもり イノベーション 企業情報登録マニュアル

## <span id="page-23-0"></span>**3.2.2 Excel ファイルの編集方法**

1. Excel ファイルを開きます。

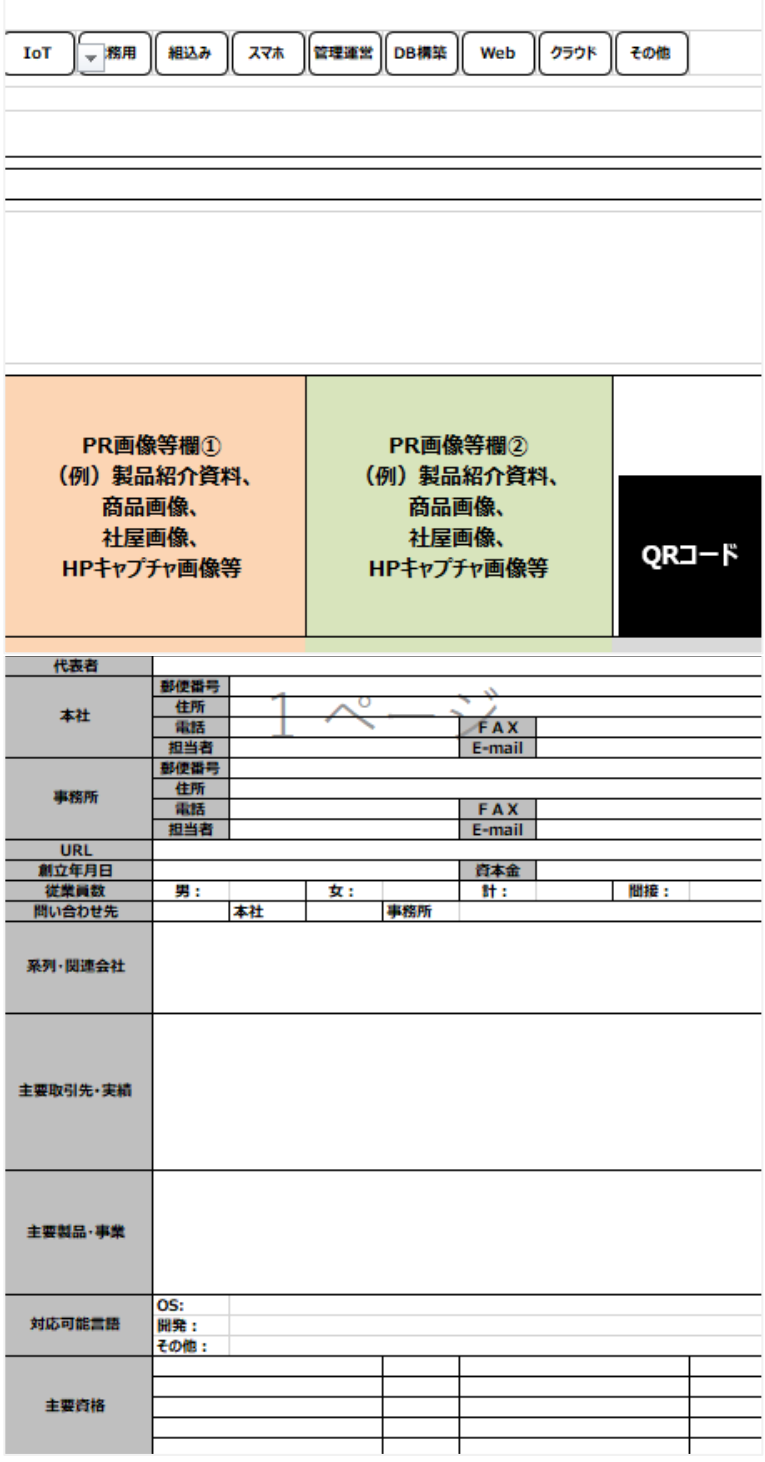

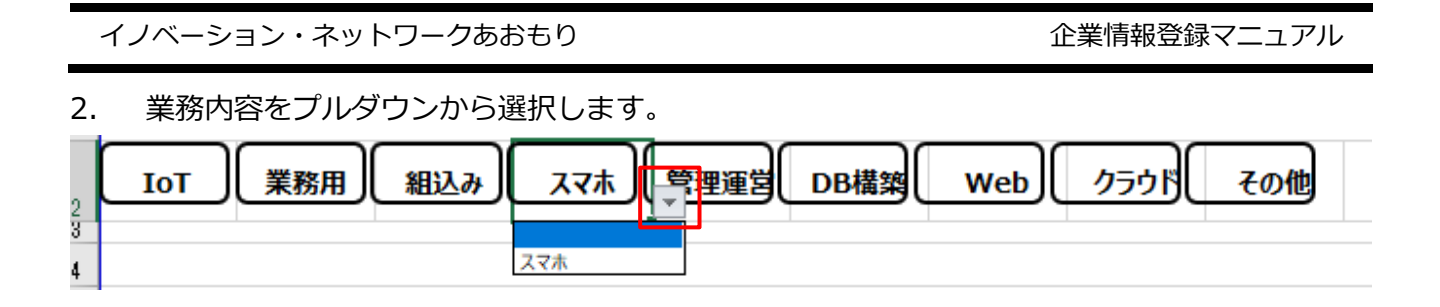

## 3. 企業キャッチフレーズを 7 行目に入力します。

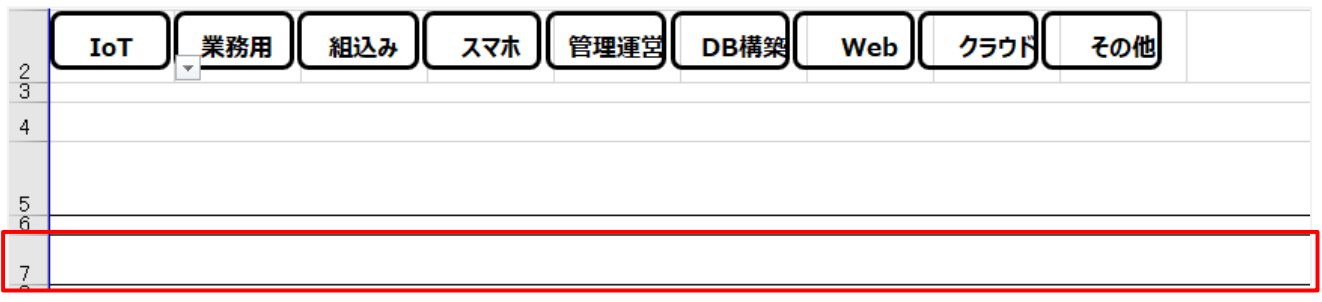

## 4. 事業内容を 9 行目に入力します。

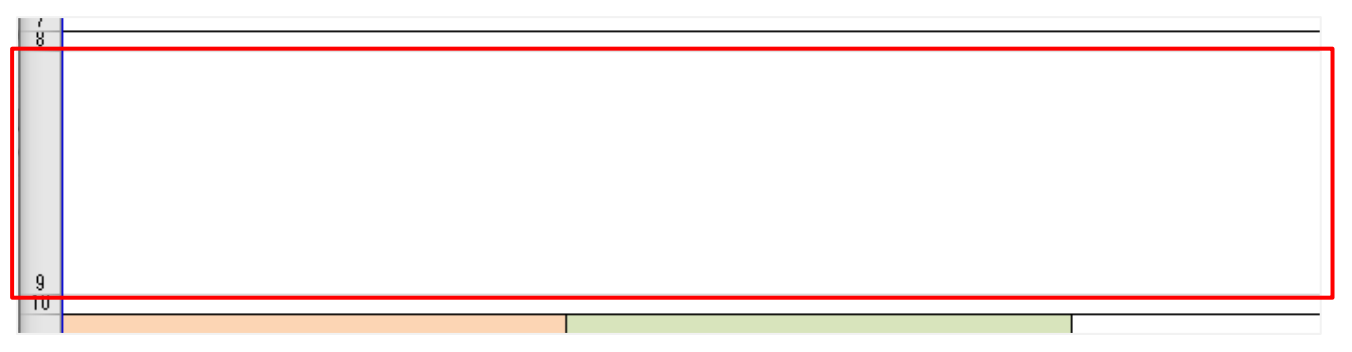

5. PR 画像がある場合は画像を貼り付けます。

赤枠内に入るように大きさを調節して貼り付けてください。

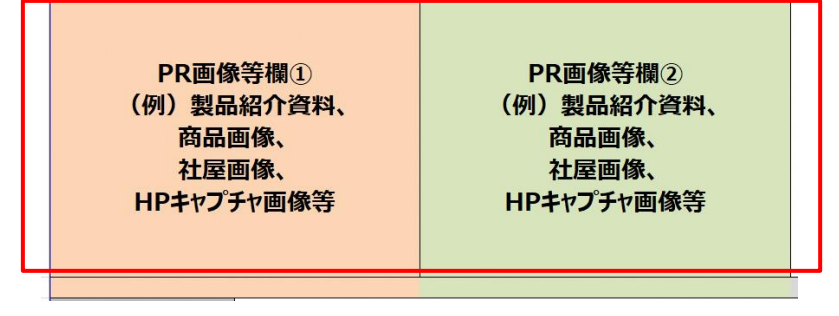

イノベーション・ネットワークあおもり イノベーション 企業情報登録マニュアル

6. 画像のタイトルを入力します。

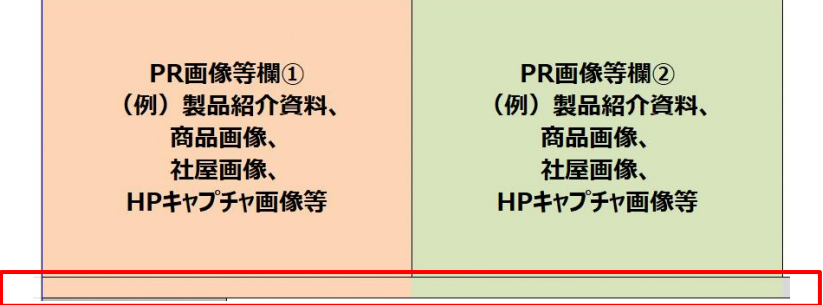

7. 企業情報を入力します。

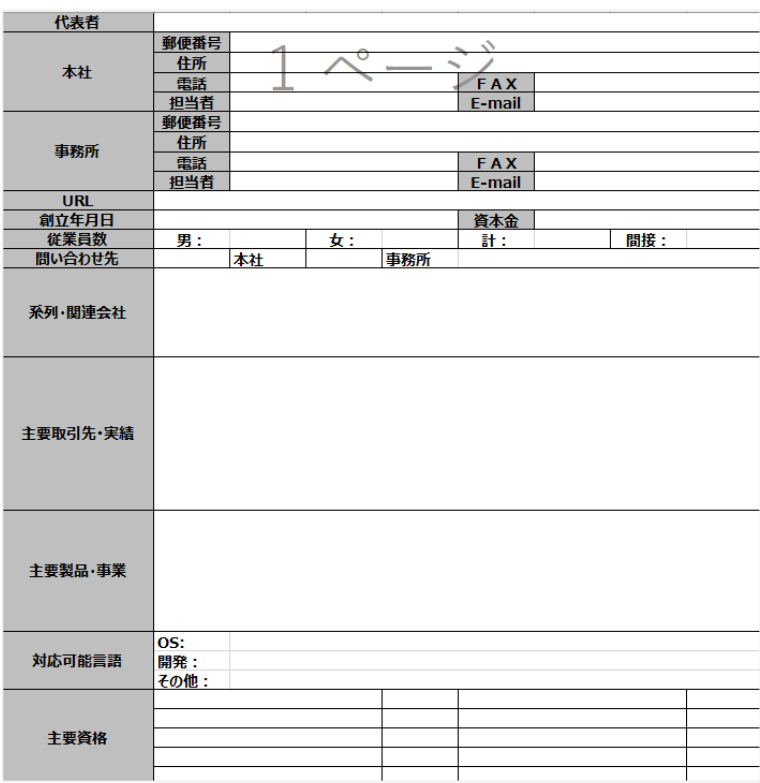

8. 入力・修正した Word ファイルを保存します。 「ファイル」をクリックします。

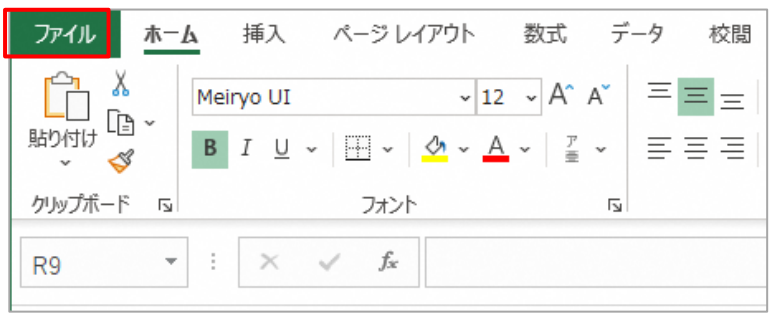

9. 「上書き保存」をクリックすると、入力した内容が上書き保存されます。

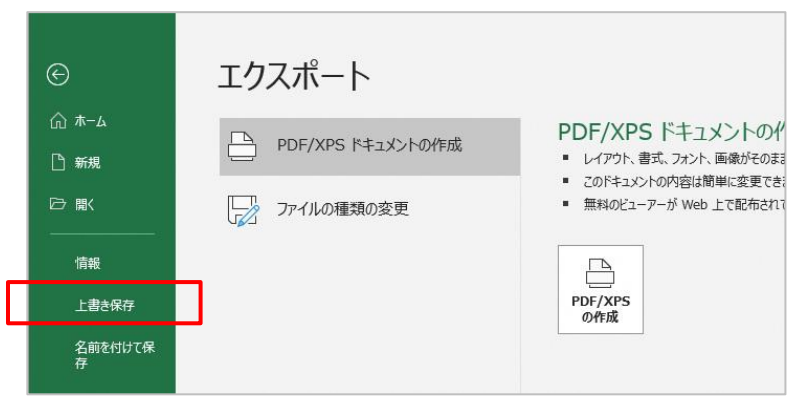

- 10. 続けて、PDF ファイル形式に変換します。
	- 「ファイル」タブをクリックします。

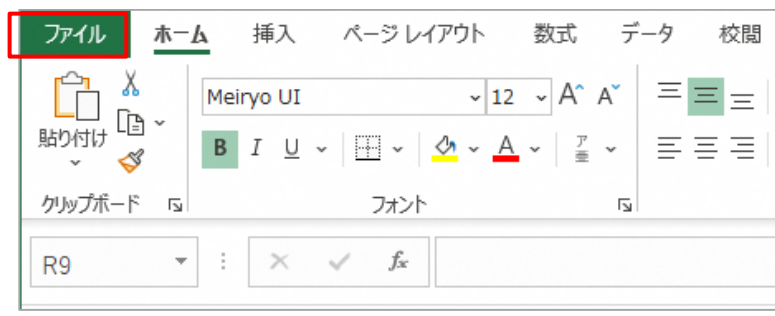

イノベーション・ネットワークあおもり イント インベーション 企業情報登録マニュアル

11. 「エクスポート」をクリックします。

※Excel2013 以降対象

PDF に変換できない方は事務局にご相談ください。

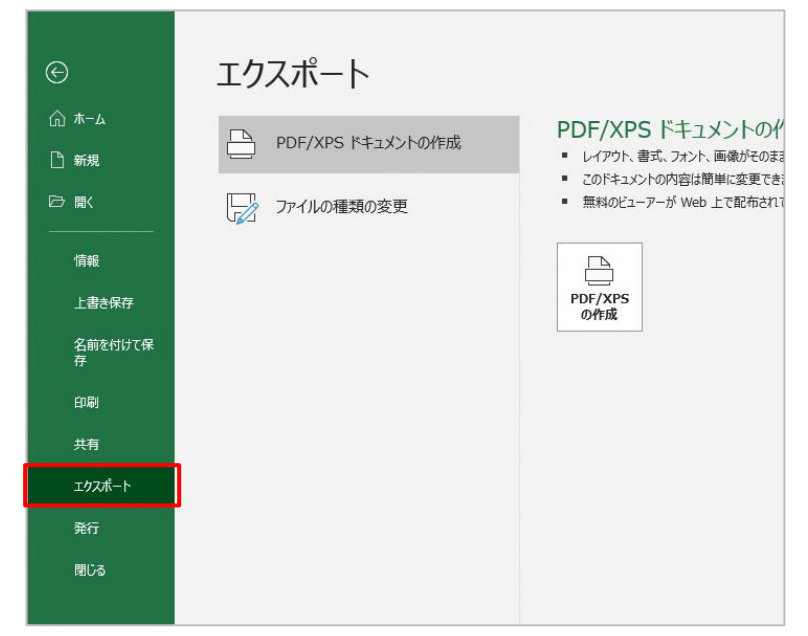

12. 「PDF/XPS ドキュメントの作成」、「PDF/XPS の作成」の順にクリックします。

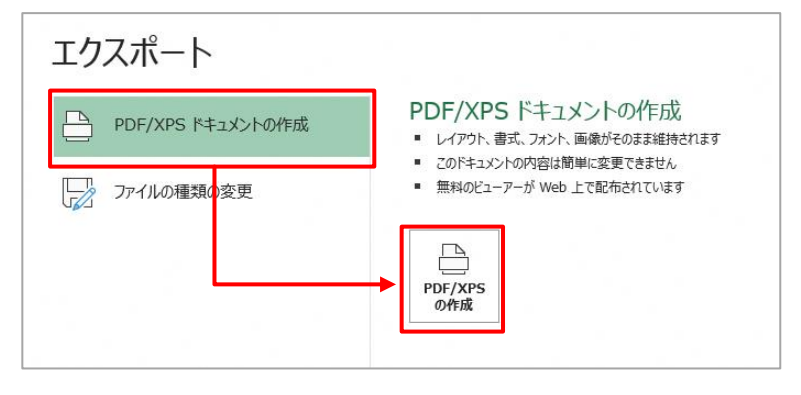

13. エクスプローラーの起動後、ファイル名を入力し「発行」をクリックします。 処理後、指定したフォルダに PDF ファイルが作成されます。

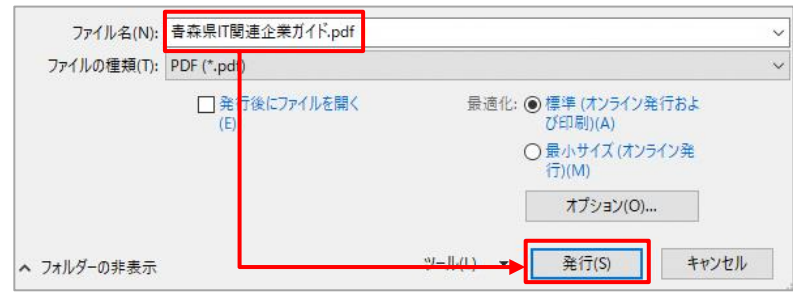

イノベーション・ネットワークあおもり インベーション 企業情報登録マニュアル

14. 続けて、管理画面の企業情報を編集します。 ※「3.2.3 [管理画面での編集方法」](#page-29-0)をご参照ください。

#### <span id="page-29-0"></span>**3.2.3 管理画面での編集方法**

- 1. 管理画面にログインします。 ※ログイン方法については「1 [管理画面にログイン」](#page-2-0)をご参照ください。
- 2. 管理画面にログイン後、「企業情報」をクリックします。

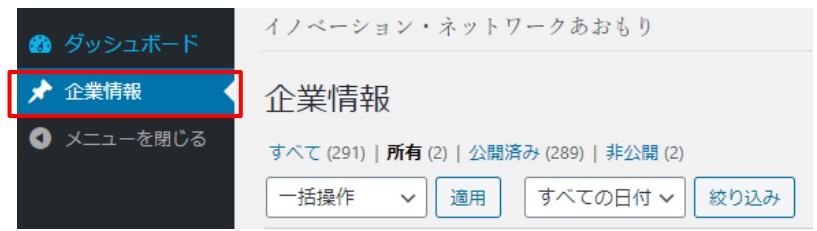

3. 企業情報一覧画面が表示されます。 一覧には、ログインした企業ご担当者様が編集可能な企業情報のみが表示されます。

表示されない場合は「すべて」をクリックしてください。

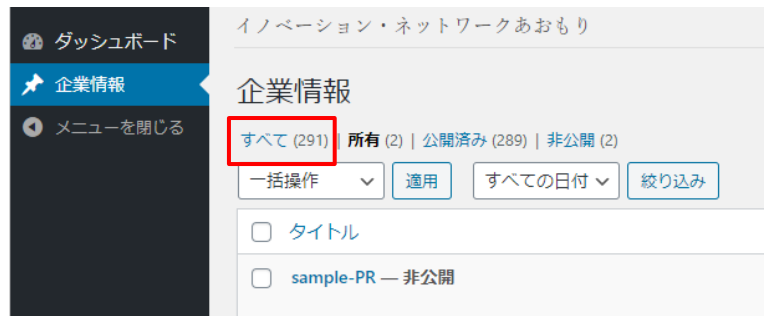

4. 一覧に表示された企業情報から、編集する企業情報名をクリックします。

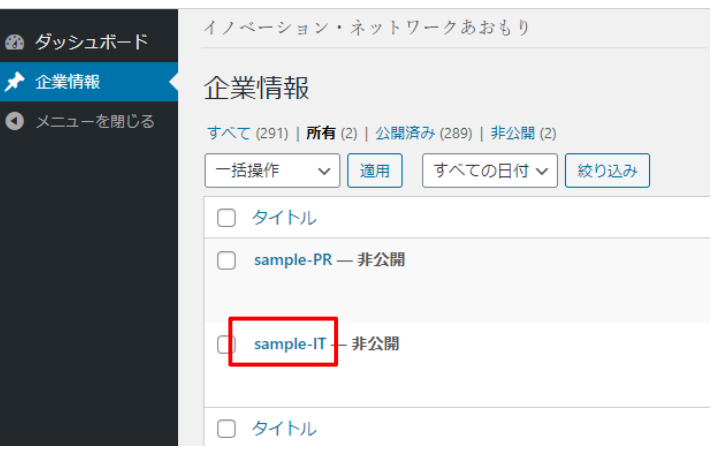

5. 編集画面が表示されます。 はじめに、「3.2.2 Excel [ファイルの編集方法」](#page-23-0)で用意した、PDF ファイルをアップロードしま す。

PDF ファイルが未選択の場合は「■ PDF [ファイルをアップロードする」](#page-15-0)を PDF ファイルが選択済 (アップロード済) の場合は、「■ PDF [ファイルを差し替える」](#page-17-0)をご参 照ください。

#### **【PDF ファイルが未選択の状態】**

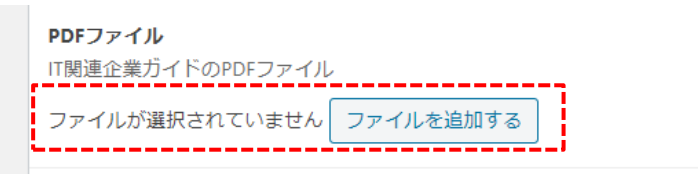

## **【PDF ファイルが選択済(アップロード済)の状態】**

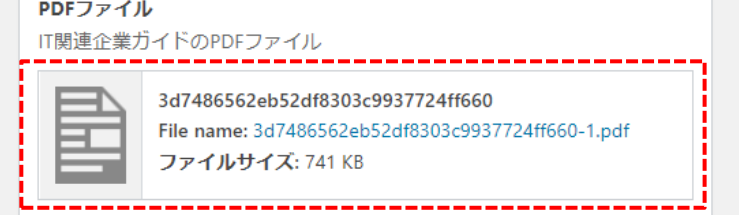

イノベーション・ネットワークあおもり イノベーション 企業情報登録マニュアル

#### <span id="page-31-0"></span>**■ IT 関連企業ガイドの項目を修正する**

1. 修正した原稿ファイルをもとに、他の項目の内容を修正します。 ※原稿ファイル上で空白の項目は、編集画面上も未入力のままで問題ありません。

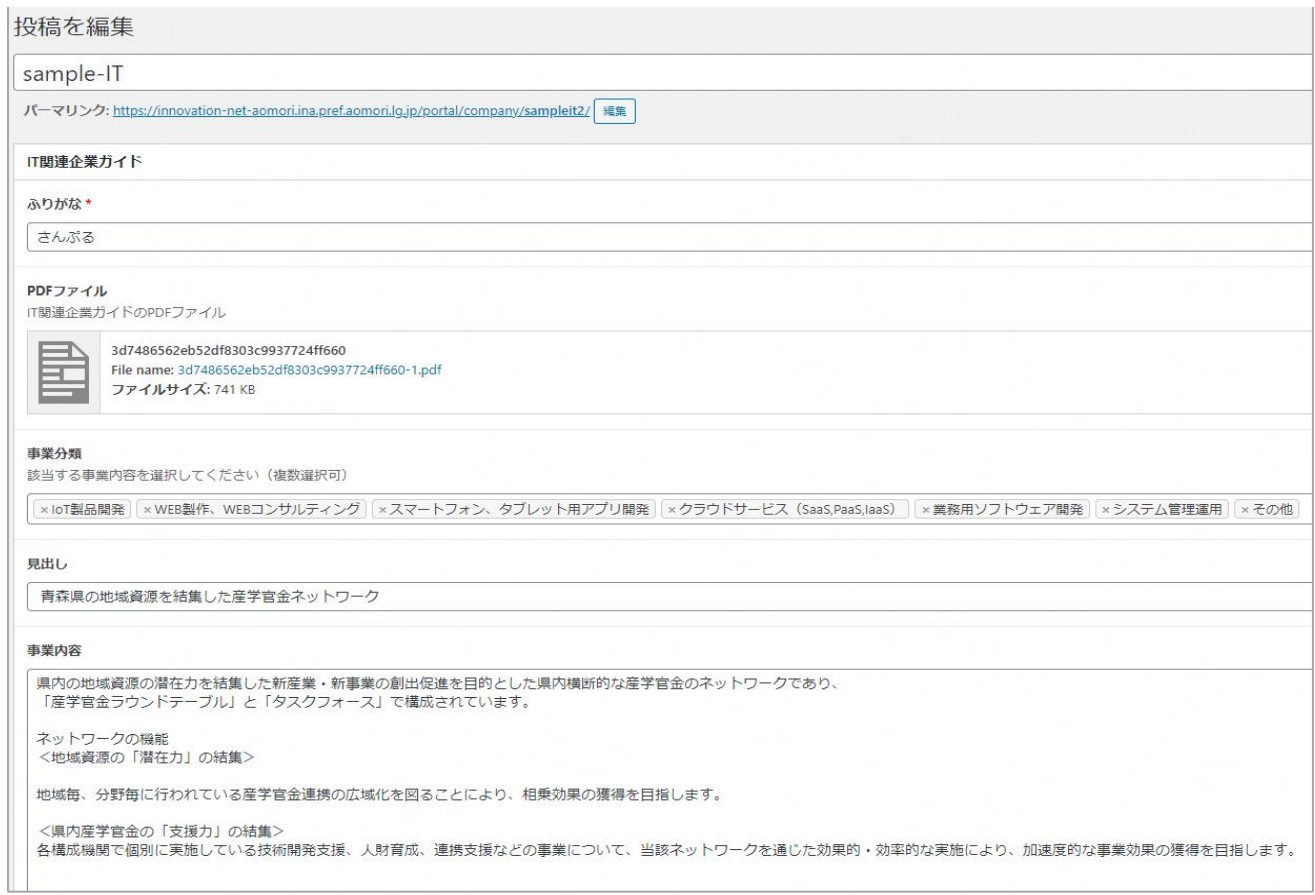

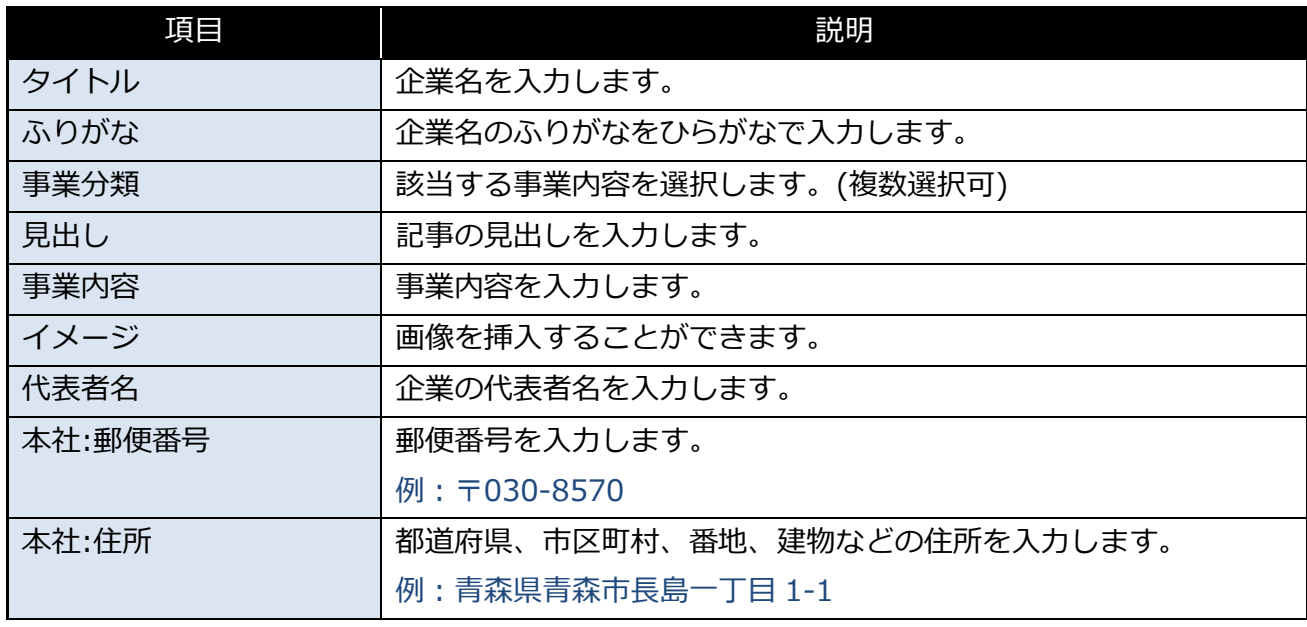

イノベーション・ネットワークあおもり インベーション 企業情報登録マニュアル

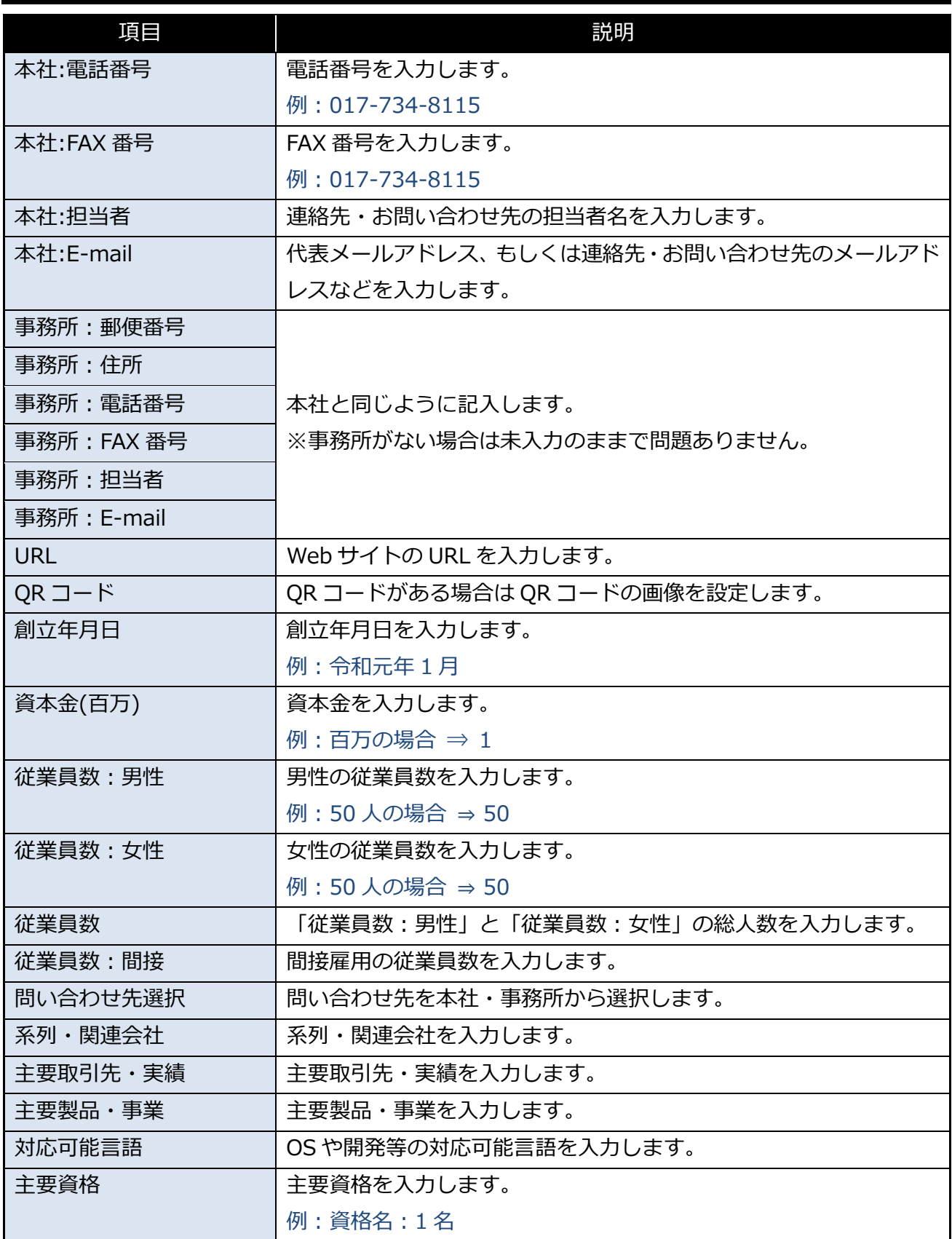

2. 入力内容に問題がないかを確認します。

※更新前に入力内容がイノベーション・ネットワークあおもり上ではどのように表示されるか を確認する場合は、「4 [企業情報のプレビュー」](#page-35-0)をご参照ください。

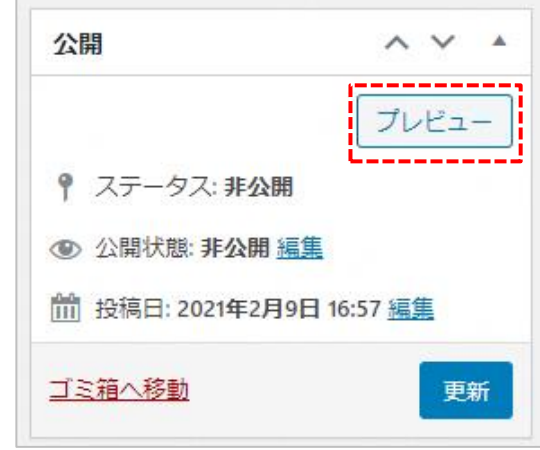

3. 「更新」をクリックします。 「更新」をクリックすると、入力した内容に企業情報が更新されます

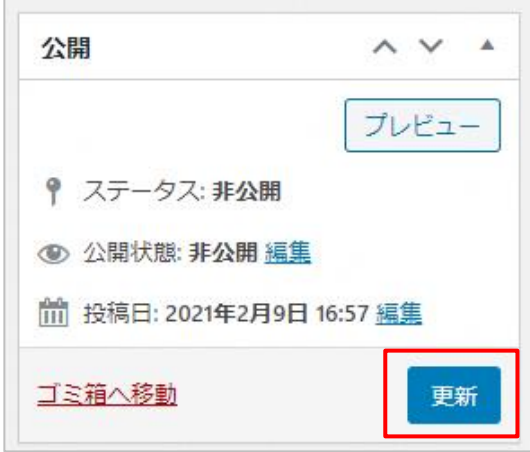

イノベーション・ネットワークあおもり イント アンチャング 企業情報登録マニュアル

4. ステータスや公開状態が「非公開」の場合は、更新した企業情報が非公開となっております。

イノベーション・ネットワークあおもりへの企業情報の公開・非公開については 「5[企業情報の公開・非公開」](#page-36-0)をご参照ください。

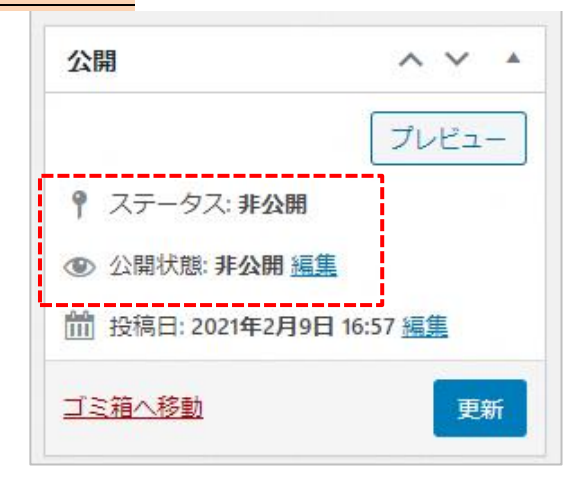

## イノベーション・ネットワークあおもり 企業情報登録マニュアル

<span id="page-35-0"></span>**4 企業情報のプレビュー**

編集した企業情報をプレビューする手順を説明します。

更新・公開前にどのようにイノベーション・ネットワークあおもりのホームページ上に掲載されるか を確認できます。

1. 編集画面上部にある、「プレビュー」をクリックします。

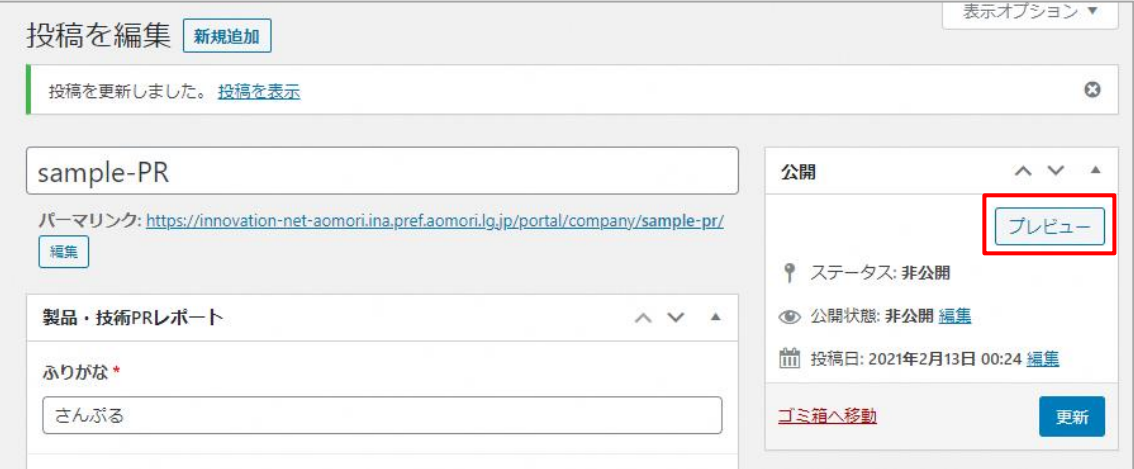

2. 企業情報を公開した際表示される詳細画面のプレビューが表示されます。

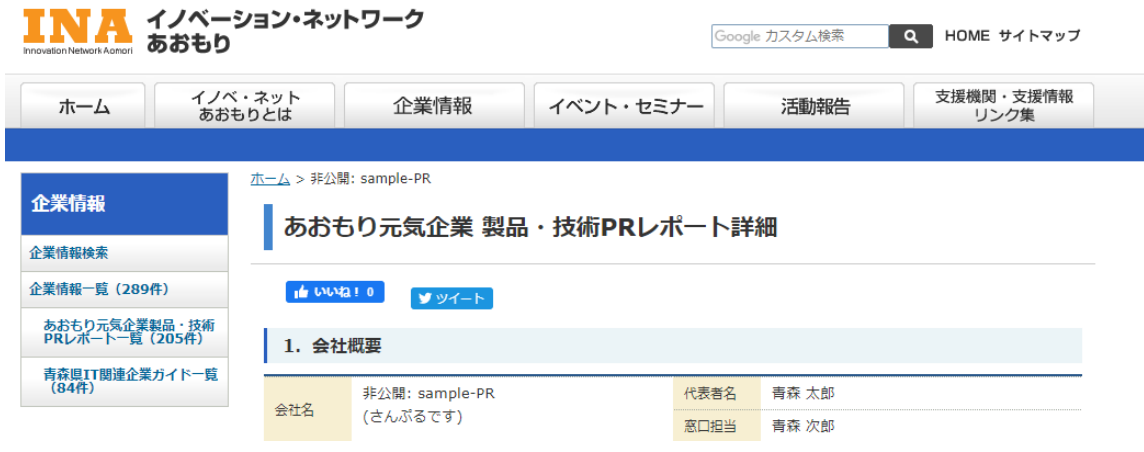

<span id="page-36-0"></span>**5 企業情報の公開・非公開**

企業情報の公開状態を変更する手順を説明します。

# <span id="page-36-1"></span>**5.1 公開設定**

非公開状態になっている企業情報を公開します。

1. 編集画面上部にある、公開状態の「編集」をクリックします。

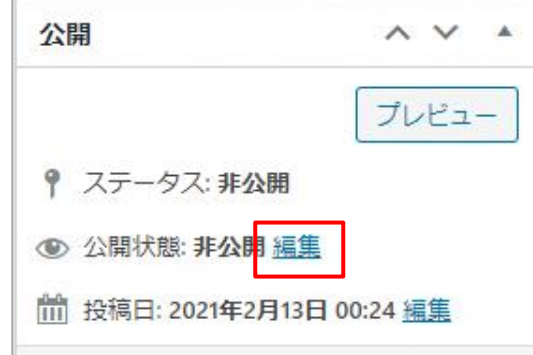

2. 「公開」を選択し、「OK」をクリックします。

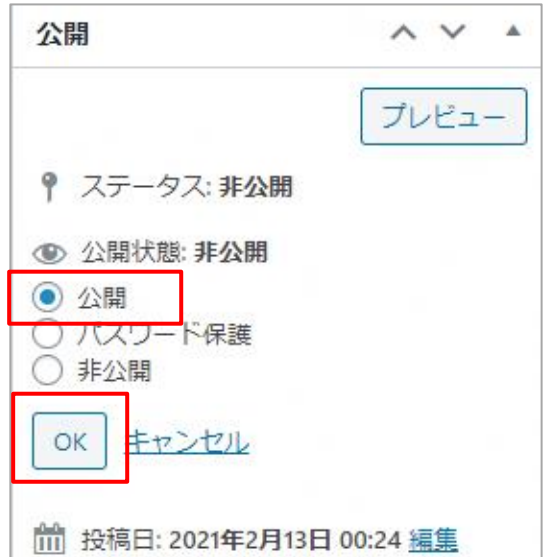

イノベーション・ネットワークあおもり イノベーション 企業情報登録マニュアル

3. 「公開」をクリックすると、 企業情報がイノベーション・ネットワークあおもりのホームページ上に公開されます。

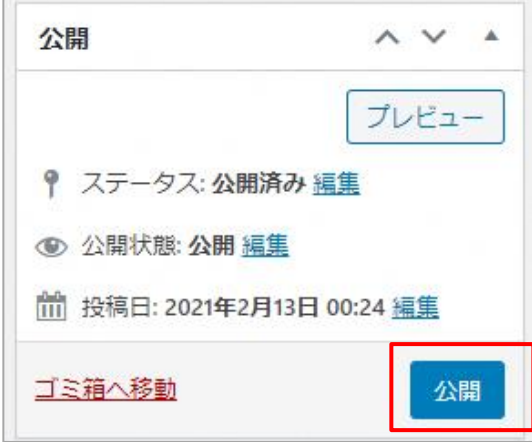

## <span id="page-38-0"></span>**5.2 非公開設定**

公開されている企業情報を非公開状態に変更します。

1. 編集画面上部にある、公開状態の「編集」をクリックします。

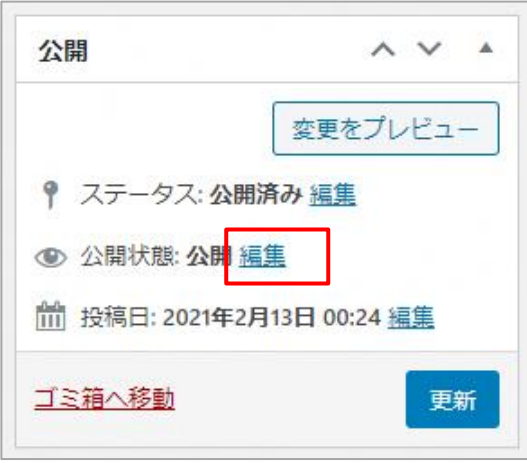

2. 「非公開」を選択します。 その後「更新」をクリックすると、公開状態の企業情報が非表示状態に変更されます。

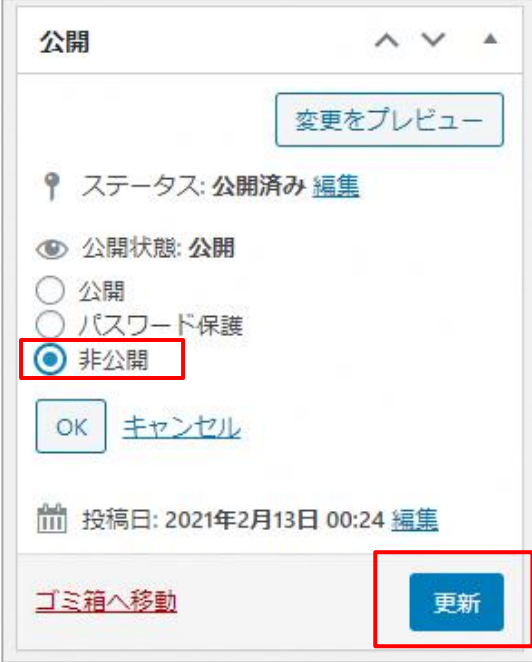

# <span id="page-39-0"></span>**6 お問い合わせ先**

<span id="page-39-1"></span>**6.1 製品・技術 PR レポート全般に関すること**

**青森県庁産業イノベーション推進課 技術振興グループ** 電話 :017-734-9379 メール[:innovation@pref.aomori.lg.jp](mailto:innovation@pref.aomori.lg.jp)

# <span id="page-39-2"></span>**6.2 IT 関連企業ガイド全般に関すること**

**青森県庁DX推進課 産業・しごとDXグループ** 電話 :017-734-9418 メール[:dxsuishin@pref.aomori.lg.jp](mailto:dxsuishin@pref.aomori.lg.jp)

# <span id="page-39-3"></span>**6.3 イノベーション・ネットワークあおもりホームページの操作に関すること**

#### **株式会社ページワン**

メール[:invnet-aomori@pageone.ne.jp](mailto:invnet-aomori＠pageone.ne.jp) メールお問い合わせ対応時間:平日 9 時~17 時 イノベーション・ネットワークあおもり イノベーション 企業情報登録マニュアル

**改定履歴**

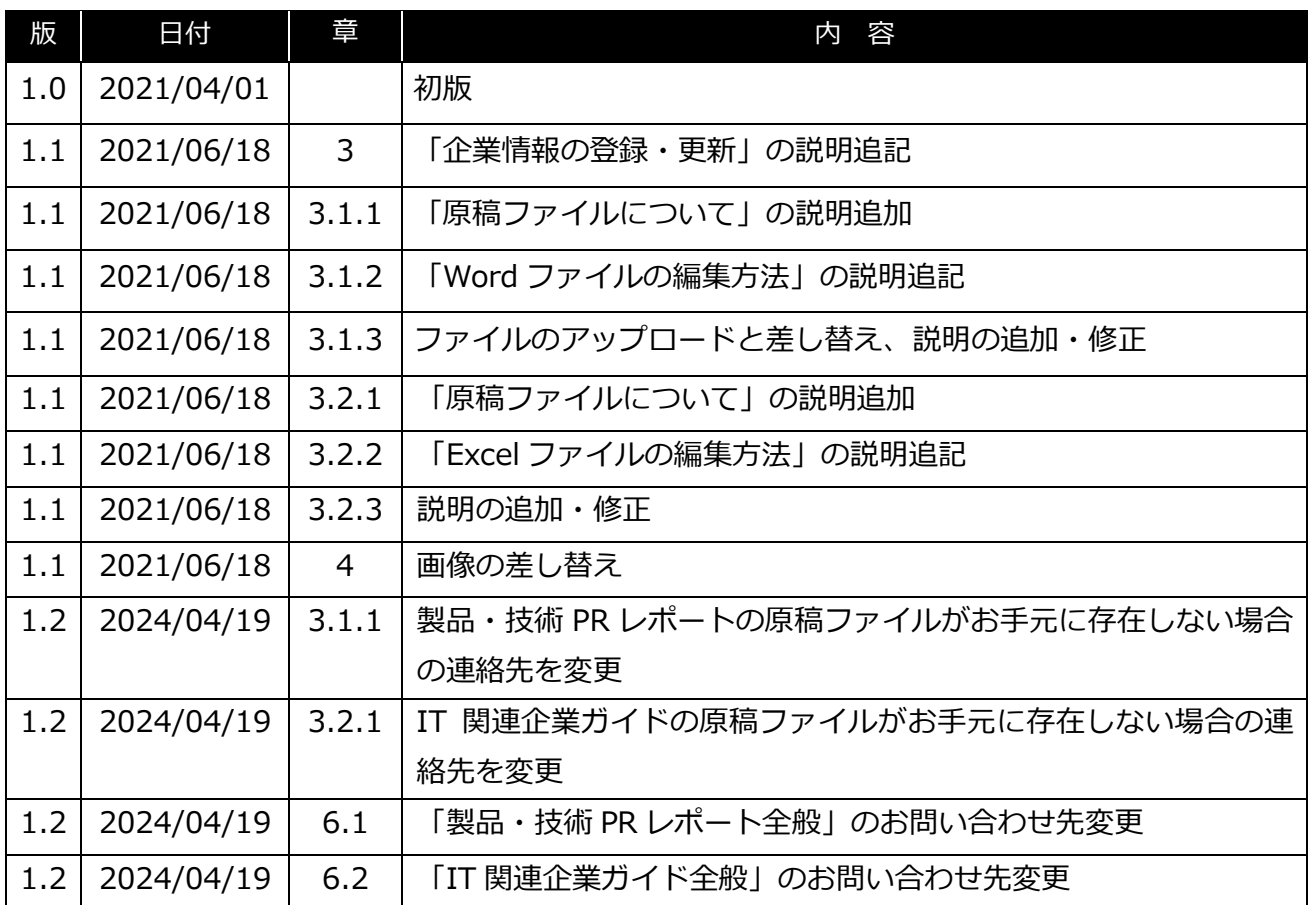